## <span id="page-0-0"></span>Dell<sup>™</sup> 3100MP Projector User's Guide

The information below is provided by the supplier of the referenced device without independent verification by Dell and is subject to the restrictions and disclaimers.

**[Safety Instructions](#page-1-0) [About Your Projector](#page-2-0) [Installation](#page-7-0)** [Using Your Projector](#page-12-0) **[Troubleshooting](#page-21-0) [Specifications](#page-23-0) [Regulatory Notices](#page-25-0)** [Contacting Dell](#page-32-0)

## Notes, Notices, and Cautions

 $\mathbb Z$  **NOTE:** A NOTE indicates important information that helps you make better use of your computer.

NOTICE: A NOTICE indicates either potential damage to hardware or loss of data and tells you how to avoid the problem.

#### CAUTION: A CAUTION indicates a potential for property damage, personal injury, or death.

#### Information in this document is subject to change without notice.

© 2001 Coretronic Corporation.

#### © 2002 Dell Computer Corporation. All rights reserved.

Reproduction in any manner whatsoever without the written permission of Dell Computer Corporation is strictly forbidden.

Trademarks used in this text: *Dell* and the *DELL* logo are trademarks of Dell Computer Corporation; *DLP* and *Texas Instruments* are trademarks of Texas Instruments Corporation; *Microsoft* and *Windows* are registered trademarks of Microsoft Corporation; *Macintosh* is a registered trademark of Apple Computer, Inc.

Other trademarks and trade names may be used in this document to refer to either the entities claiming the marks and names or their products. Dell Computer Corporation disclaims any proprietary interest in trademarks and trade names other than its own.

#### Restrictions and Disclaimers

The information contained in this document, including all instructions, cautions, and regulatory approvals and certifications, is based upon statements provided to Dell by the manufacturer and has not been independently verified or tested by Dell. Dell disclaims all liability in connection with any deficiencies in such information.

All statements or claims regarding the properties, capabilities, speeds, or qualifications of the part referenced in this document are made by the manufacturer and not by Dell. Dell specifically disclaims any knowledge of the accuracy, completeness, or substantiation for any such statements.

March 2002 Rev. A00

## <span id="page-1-0"></span>Safety Instructions: Dell™ 3100MP Projector

# $\mathbf{L}$  CAUTION

Use the following safety guidelines to help protect your projector from potential damage and to ensure your own personal safety:

- The lamp becomes very hot with use. Do not attempt to replace the lamp after use until the projector has been allowed to cool down for at least 30 minutes, and follow all instructions in "[Changing the](#page-11-0) [Lamp.](#page-11-0)"
- Do not touch the bulb or the lamp glass at any time. The bulb may explode due to improper handling, including the touching of the bulb or the lamp glass.
- To avoid damaging the projector, allow the cooling fan to run for 3 minutes before turning off the projector.
- The remote control is equipped with a Class II laser that emits laser radiation. To reduce the risk of injury, do not look directly into the laser light, and do not point the laser light into anyone's eyes.
- Do not block the ventilation slots and openings on the projector.
- Disconnect the power cord from the electrical outlet if the projector is not used for a long period of time.
- Do not use the projector in an extremely hot, cold, or humid environment.
- Do not use the projector in areas susceptible to excessive dust and dirt.
- Do not use the projector near any appliance that generates a strong magnetic field.
- Do not place the projector in direct sunlight.
- Do not look into the lens while the projector is on; the bright light may hurt your eyes.
- To reduce the risk of fire or electric shock, do not expose the projector to rain or moisture.
- To prevent electric shock, do not open or disassemble the projector further than what is needed for lamp replacement.
- To avoid damaging the projector, ensure that the zoom lens is fully retracted before moving the projector or placing the projector in its carrying case.
- Turn off the projector and disconnect it from the electrical outlet before cleaning it. Use a soft cloth moistened with mild detergent to clean the display housing. Do not use abrasive cleaners, waxes, or solvents.

## <span id="page-2-0"></span>About Your Projector: Dell™ 3100MP Projector

- **•** [Features](#page-2-1)
- **[Equipment](#page-2-2)**
- **[Panel Control](#page-3-0)**
- **[Main Unit](#page-4-0)**
- **[Connection Ports](#page-4-1)**
- **[Remote Control With Mouse Function and Laser Pointer](#page-5-0)**

#### <span id="page-2-1"></span>Features

- Single chip 0.7" Texas Instruments DLP™ technology
- $\Box$  True XGA, 1024 x 768 addressable pixels
- $\Box$  3.5 lb (1.6 kg) lightweight compact design
- □ 1000 ANSI lumens brightness
- Auto image re-sizing to 1024 x 768 full screen with scaling compression compatibility for UXGA, SXGA+,  $\Box$
- XGA, SVGA, VGA, MAC, and SXGA
- 130-watt, user-replaceable P-VIP lamp
- Compatibility with Macintosh<sup>®</sup> computers
- Compatibility with NTSC, NTSC4.43, PAL, PAL-M, PAL-N, SECAM, and HDTV (1080i, 720P, 576P, 480i/P)
- $\Box$  Remote control with mouse function and laser pointer
- DVI-I connection for digital and analog video connectivity
- **High-definition TV compatibility**
- User-friendly, multilanguage on-screen display (OSD)
- Advanced electronic keystone correction
- User-friendly control panel with backlight
- Carrying case included

#### <span id="page-2-2"></span>Equipment

Your projector comes with all the items shown below. Ensure that you have all the items, and [contact Dell](#page-32-0) if anything is missing.

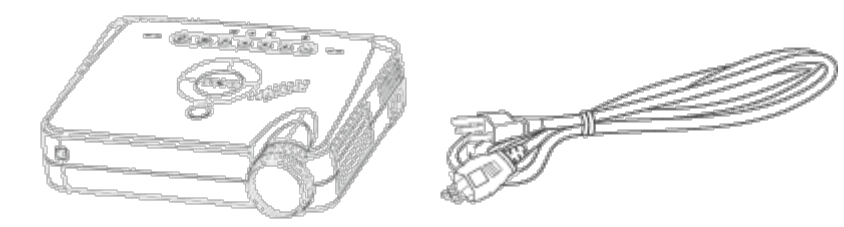

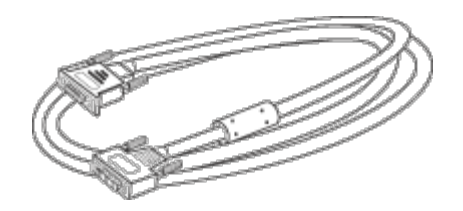

main unit **power cord** D-sub to DVI-I signal cable

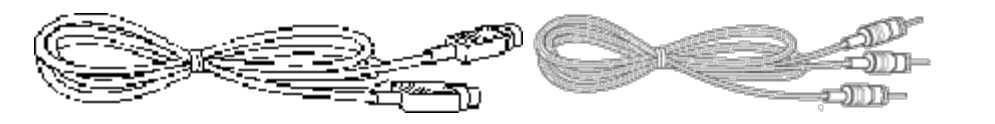

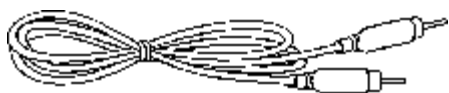

S-video cable RCA audio cable composite video cable

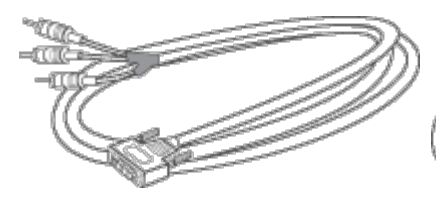

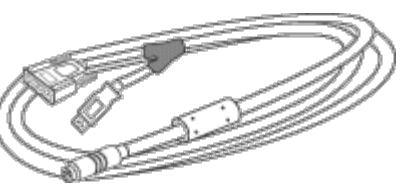

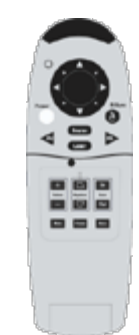

#### DVI-I signal cable for HDTV/component

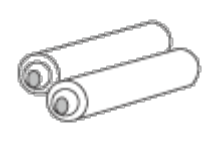

remote mouse Y-cable remote control with mouse

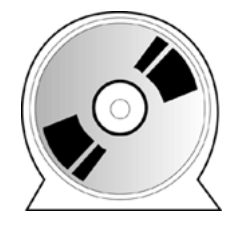

batteries (2) *Dell 3100MP Projector User's Guide*

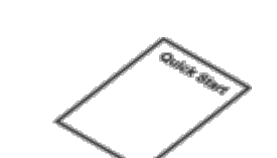

function and laser pointer

*Dell 3100MP Projector Quick Start Card*

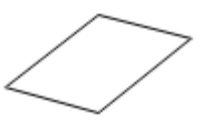

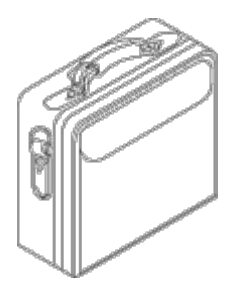

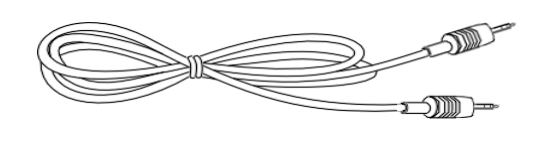

*Dell 3100MP Projector Safety and*  Wr Frojector salety and **carrying case** mini pin to mini pin cable warranty Guide

### <span id="page-3-0"></span>Panel Control

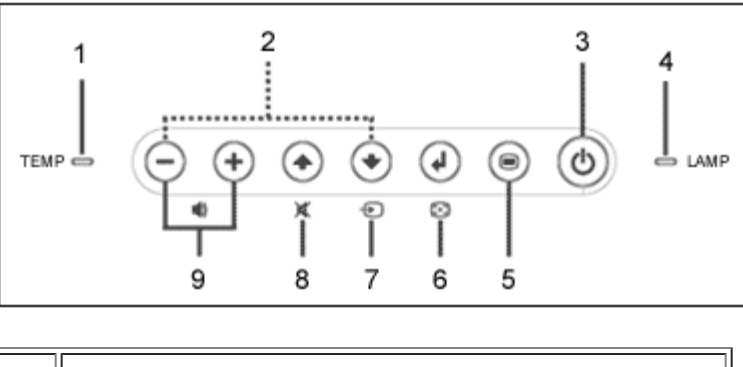

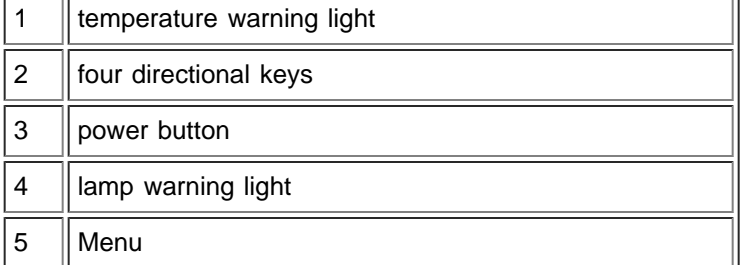

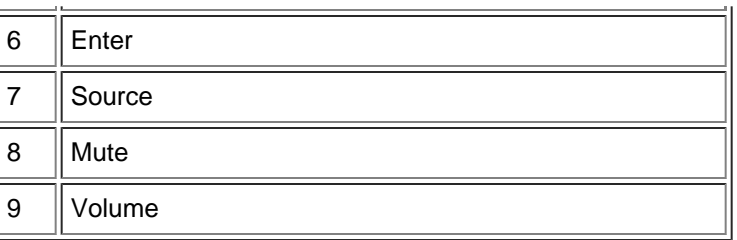

<span id="page-4-0"></span>Main Unit

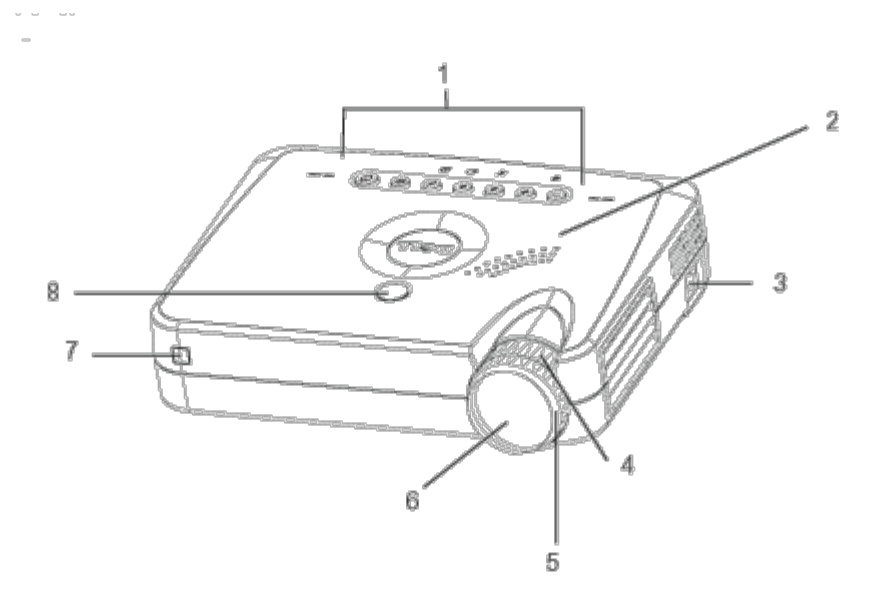

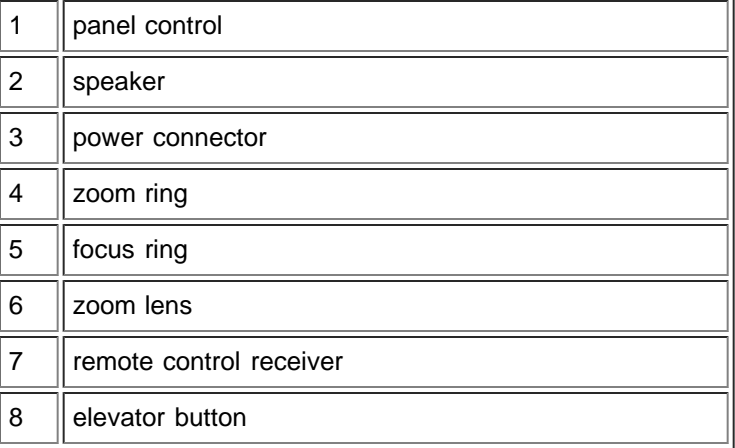

#### <span id="page-4-1"></span>Connection Ports

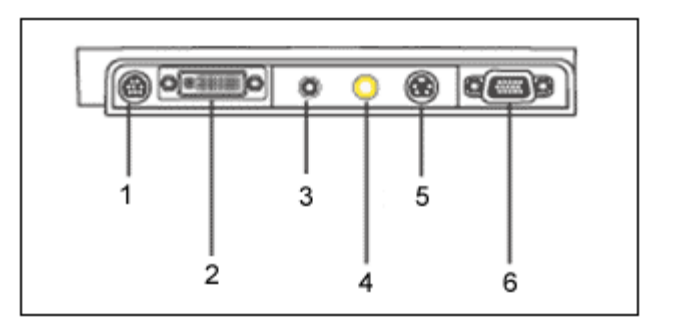

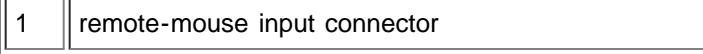

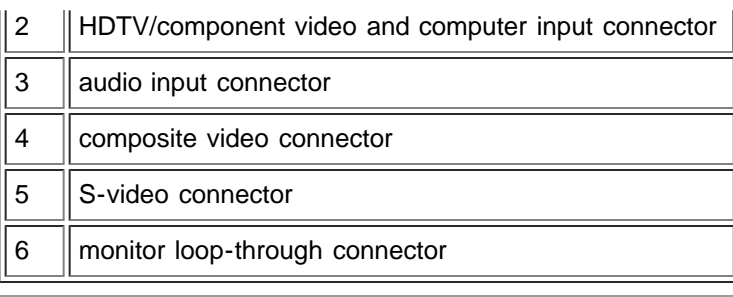

### <span id="page-5-0"></span>Remote Control With Mouse Function and Laser Pointer

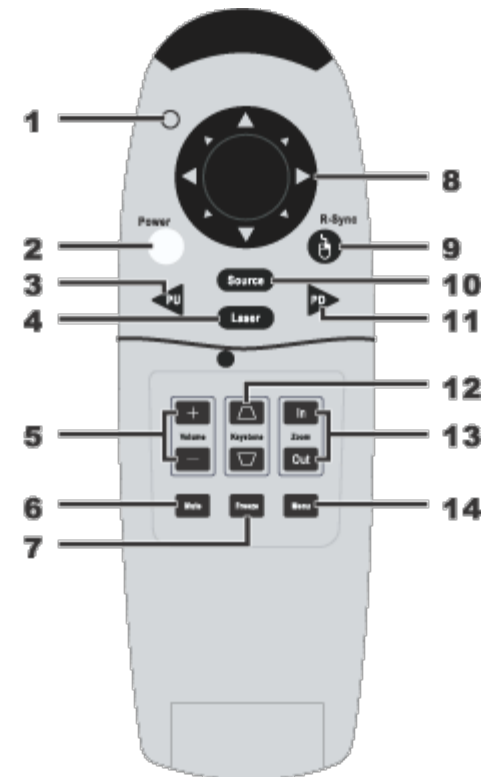

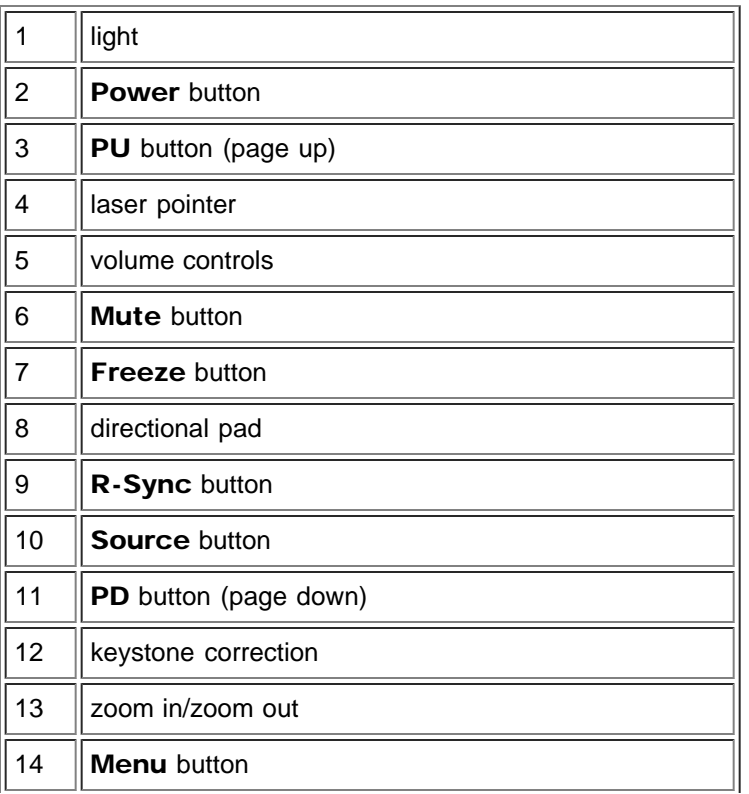

**AL** CAUTION: The remote control has a Class II laser that emits radiation. To reduce the risk of injury to the eyes, do not look directly into the laser light on the remote control and do not point the laser light into anyone's eyes.

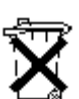

Battery Disposal: Your projector remote control uses zinc-manganese batteries. If you need to replace the batteries, see your *Dell 3100MP Projector Quick Start Card*.

Do not dispose of used batteries along with household waste. Contact your local waste disposal agency for the address of the nearest battery deposit site.

## <span id="page-7-0"></span>Installation: Dell™ 3100MP Projector

**O[Connecting the Projector](#page-7-1) [Powering On/Off the Projector](#page-7-2) [Adjusting the Projected Image](#page-8-0) O**[Changing the Lamp](#page-11-0)

#### <span id="page-7-1"></span>Connecting the Projector

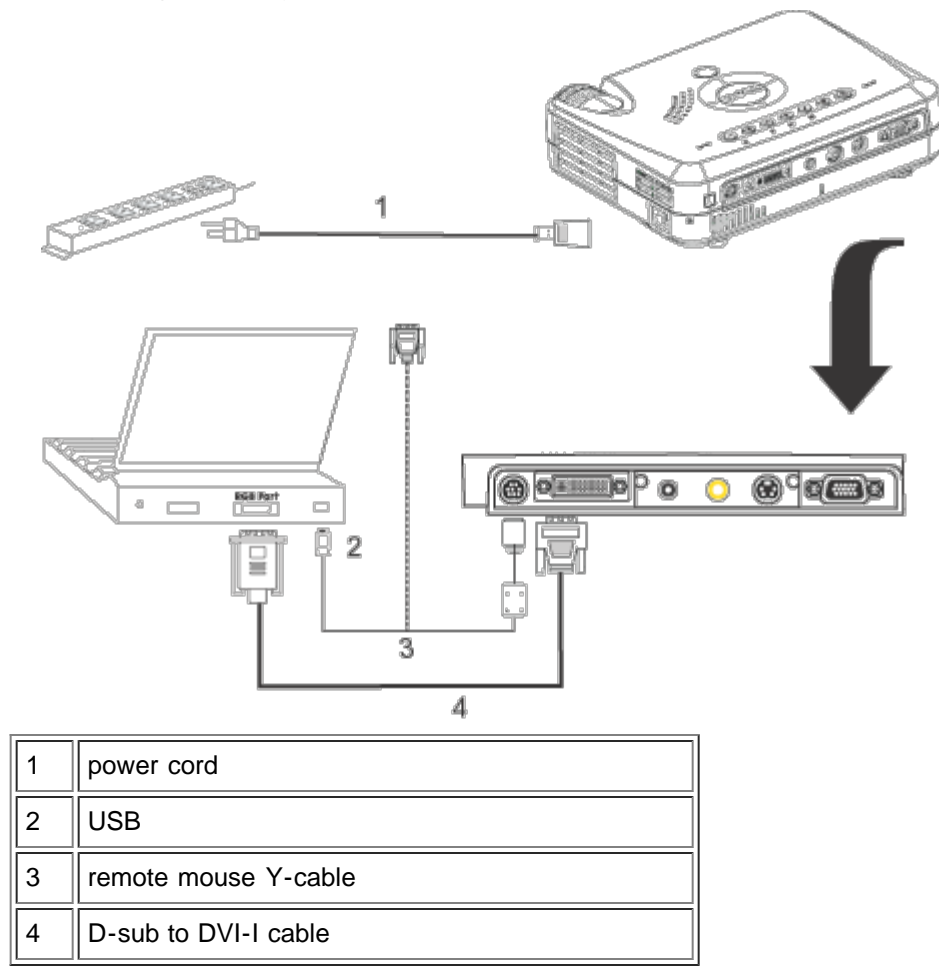

#### <span id="page-7-2"></span>Powering On/Off the Projector

Powering On the Projector

NOTE: Turn on the projector before you turn on the source.

- 1. Remove the lens cap.
- 2. Ensure that the power cord and D-sub to DVI-I cable are securely connected. The power button light blinks green.
- 3. Press the power button to turn on the projector. After approximately 5 seconds, the startup screen appears, and the LAMP light blinks orange. After 20 seconds, the LAMP light stops blinking orange.
- 4. Turn on your source (computer, notebook, VCR, and so on). The projector automatically detects your source.
- If the No Signal check video cable message appears on the screen, ensure that the D-sub to DVI-I cable is securely connected.
- If you are connecting multiple sources to the projector simultaneously, press the **Source** button on the [remote](#page-5-0) [control](#page-5-0) or [panel control](#page-3-0) to select the desired source.

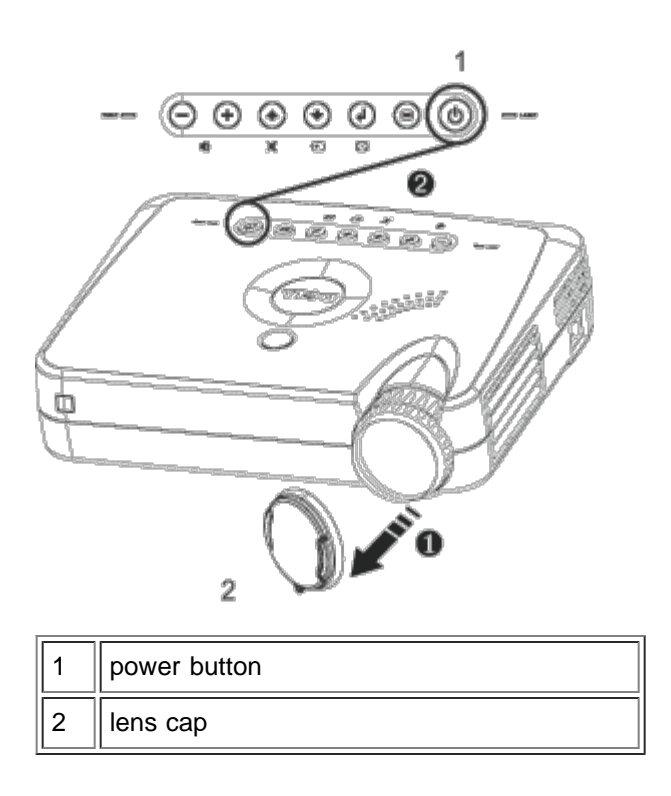

Powering Off the Projector

- 1. Press the power button to turn off the projector. The Power off the lamp? message appears on the OSD.
- 2. Press the power button again. The cooling fans continue to operate for about 30 seconds.
- 3. Disconnect the power cord from the electrical outlet and the projector.
- 4. If the LAMP light is solid orange, replace the lamp.
- 5. If the TEMP light is solid orange, the projector has overheated. The display automatically shuts down. Try turning the display on again after the projector cools down. If the problem persists, [contact Dell](#page-32-0).
- 6. If you press the power button while the projector is running, the Power off the lamp? message appears on the screen. To clear the message, press any button on the panel control or ignore the message; the message disappears after 5 seconds.

#### <span id="page-8-0"></span>Adjusting the Projected Image

Adjusting the Projector Height

To raise the projector:

- 1. Press the elevator button.
- 2. Raise the projector to the desired display angle, and then release the button to lock the elevator foot into position.
- 3. Use the tilt adjustment wheel to fine-tune the display angle.

To lower the projector:

- 1. Press the elevator button.
- 2. Lower the projector, and then release the button to lock the elevator foot into position.

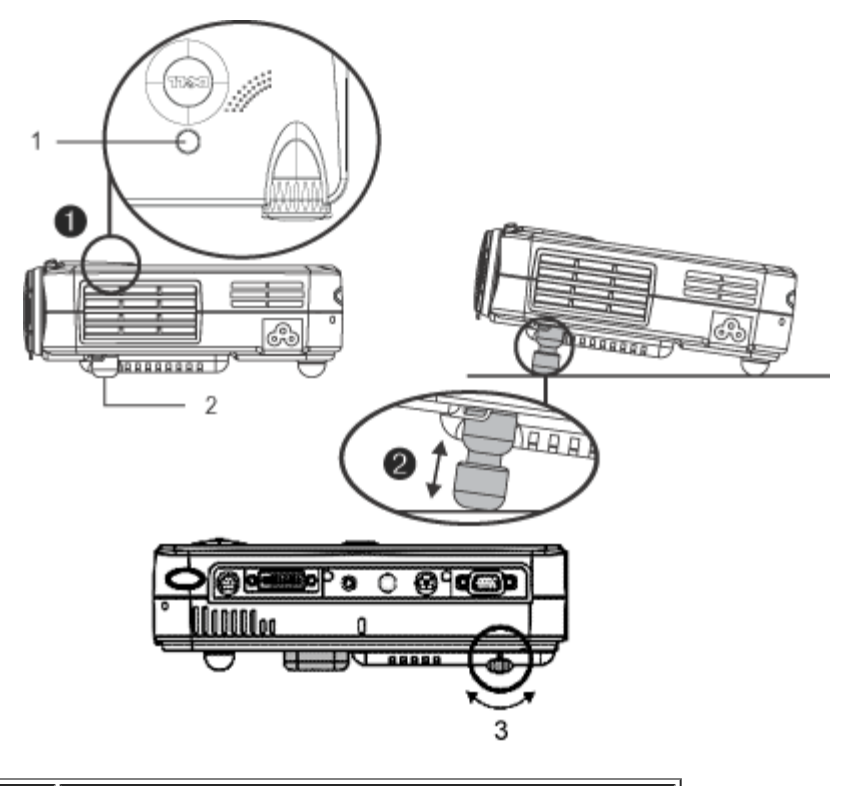

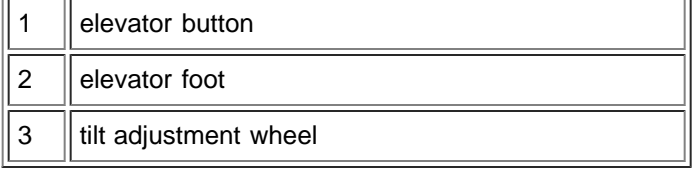

#### Adjusting the Projector Zoom and Focus

**1.** CAUTION: To avoid damaging the projector, ensure that the zoom lens is fully retracted before moving the projector or placing the projector in its carrying case.

- 1. Rotate the zoom ring to zoom in and out.
- 2. Rotate the focus ring until the image is clear. The projector focuses at distances from 3.3 ft to 39.4 ft (1 m to 12 m).

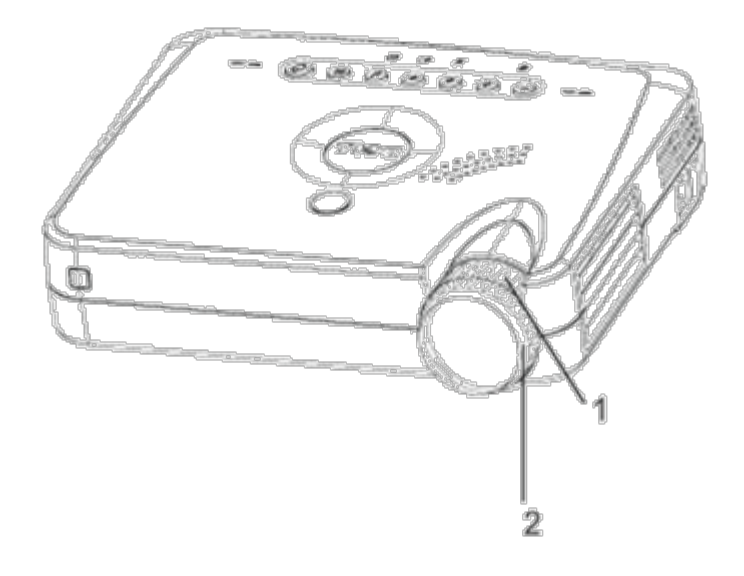

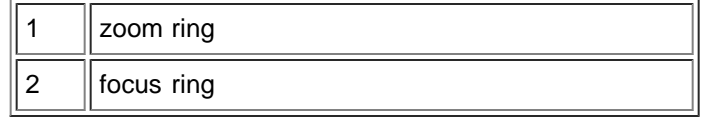

## Adjusting Projection Image Size

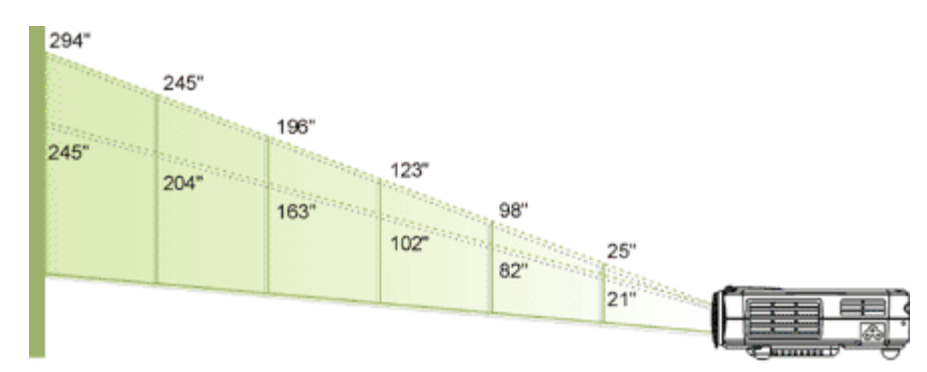

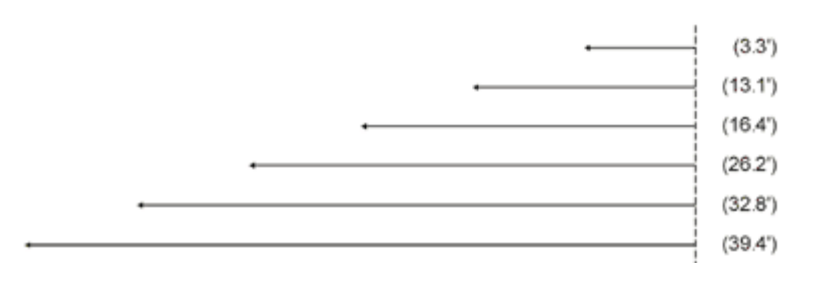

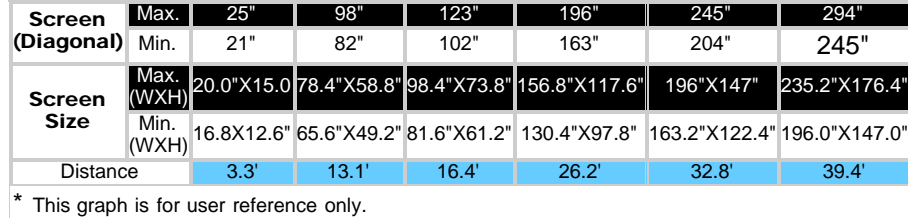

#### <span id="page-11-0"></span>Changing the Lamp

Replace the lamp when you see the Lamp may fail soon! Replacement suggested! message on the screen by carefully following these instructions.

**1.** CAUTION: The lamp becomes very hot with use. Do not attempt to replace the lamp after use until the projector has been allowed to cool down for at least 30 minutes.

#### Lamp Changing Procedure:

- 1. Turn off the projector and disconnect the power cord.
- 2. Let the projector cool for at least 30 minutes.
- 3. Remove the two screws that secure the lamp cover, and remove the cover.
- 4. Remove the three screws that secure the lamp.
- 5. Pull up the lamp by its metal handle.
- 6. Reverse steps 1 through 5 to install the new lamp.
- 7. Reset the lamp by selecting the left Lamp Reset icon in the OSD **Management** tab.
- 8. Dell may require that lamps replaced under warranty are returned to Dell. Otherwise, contact your local waste disposal agency for the address of the nearest deposit site

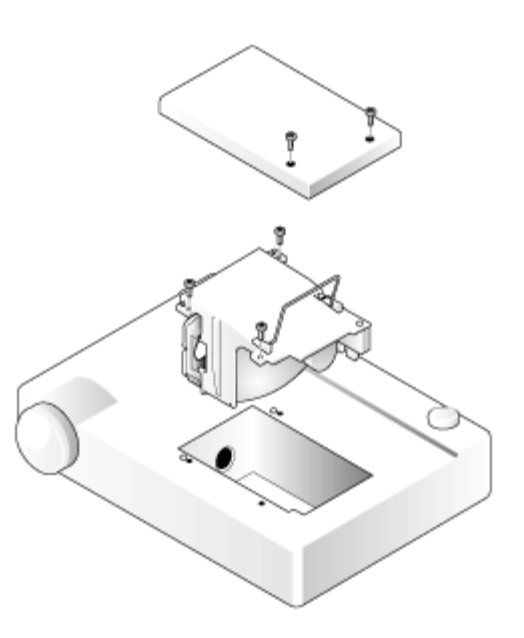

**1.** CAUTION: Do not touch the bulb or the lamp glass at any time. The bulb may explode due to improper handling, including the touching of the bulb or the lamp glass.

<span id="page-12-0"></span>[Back to Contents Page](#page-0-0)

## Using Your Projector: Dell™ 3100MP Projector

Panel Control **ORemote Control On-Screen Display** 

## Panel Control

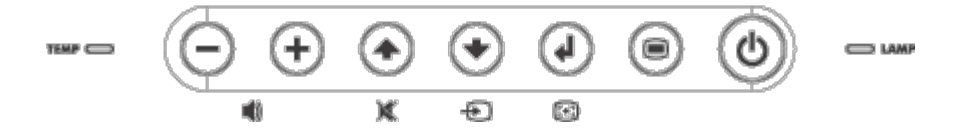

#### Power

See "[Powering On/Off the Projector.](#page-7-2)"

#### Source

Press  $\left(\begin{matrix} \bullet \\ \bullet \end{matrix}\right)$  to choose RGB, Digital RGB, S-video, and composite sources.

#### R-Sync (Resync)

Press  $\Box$  to synchronize the projector to the input source. R-Sync will not operate if the **OSD** is displayed.

#### Menu

Press  $\textcircled{\tiny{\textcircled{\tiny{F}}}}$  to activate the **OSD**. Press  $\textcircled{\tiny{\textcircled{\tiny{F}}}}$  and  $\textcircled{\tiny{\textcircled{\tiny{F}}}}$  to navigate through the menu tabs.

#### Four Directional Keys

The four directional keys  $\widehat{f(x)} = \widehat{f(x)}$  can be used to toggle through the tabs in the OSD.

#### Mute

Press  $\left( \right)$  to mute and unmute the projector speaker.

#### Volume + / -

Increases/decreases projector speaker volume.

#### Keystone

Adjusts image distortion caused by tilting the projector.  $(± 16 \text{ degrees})$ 

#### Enter

To confirm your selection, press  $\Box$  while the  $\Box$  is on the screen.

## Remote Control

• If the remote control cover is closed: The **R-Sync** button functions as the right mouse button. The **Enter** button functions as the left mouse button.

If the remote control cover is open, use the directional pad to navigate through the OSD tabs.

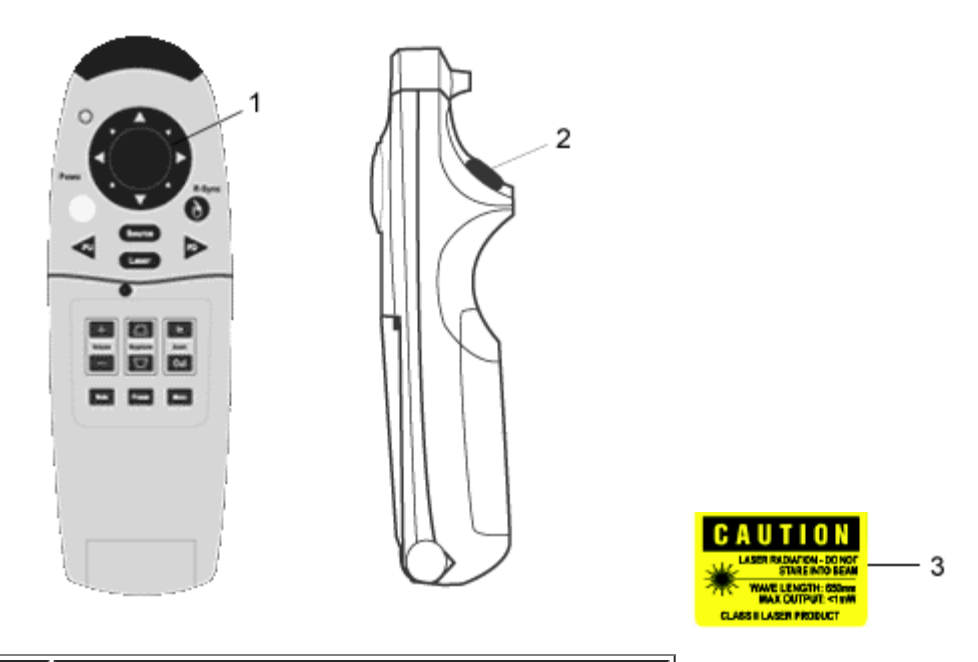

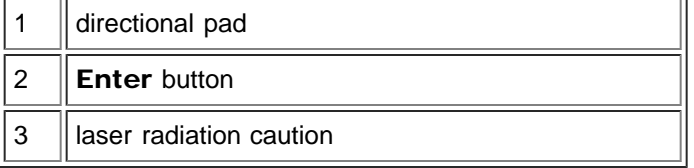

#### Power

See "[Power On/Off the Projector](#page-7-2)."

#### Source

Press the Source button to choose RGB, Digital RGB, S-video, and composite sources.

#### R-Sync

If the remote control cover is open, the R-Sync button synchronizes the projector to the input source. If the remote control cover is closed, the R-Sync button functions as the right mouse button.

#### Directional Pad

The directional pad can be used to control mouse movement when the remote control cover is closed. The mouse function is enabled using the remote mouse Y-cable connection between your computer and the projector.

#### Laser

Aim the remote control at the screen, and press and hold the Laser button to activate the laser light.

#### Page Up

Press the PU button to page up.

#### Page Down

Press the PD button to page down.

#### Menu

Press the Menu button to activate the OSD. Use the directional pad and Enter button to navigate through the OSD.

#### Zoom In/Out (Computer Mode Only)

Press the In button to digitally magnify an image up to 32 times on the screen. Press the Out button to reduce the zoomed image.

This function cannot be used with SXGA+ and UXGA.

#### Freeze

Press the Freeze button to temporarily stop video motion. Press the button again to resume video motion.

#### Mute

Press the **Mute** button to mute or unmute the projector speaker.

#### Volume

Increases/decrease the speaker volume.

#### Keystone

Adjusts image distortion caused by tilting the projector.  $(± 16 \text{ degrees})$ 

#### Enter

Activates the left mouse button when the remote control cover is closed.

## On-Screen Display

- The projector has a multilanguage OSD that can only be displayed when the projector is accepting an input source.
- The OSD allows you to make image adjustments and change a variety of settings. If the source is a computer, the OSD shows the computer OSD. When using a video source, the OSD shows the video OSD. The projector automatically detects the source.
- When the OSD is on the screen, press  $\bigcap$  or  $\bigoplus$  to navigate through the OSD tabs. Example: Image-I--> Image-II--> Audio--> Language--> Management--> Image-I. To make a selection in a tab, press  $\binom{1}{r}$
- Press  $(*)$  or  $(*)$  to make a selection and adjust the settings by pressing  $(*)$  or  $(*)$ . When an item is selected, the color of the item changes from yellowish brown to blue.

Example: Brightness--> Color Temp.--> Zoom--> Contrast--> Keystone--> Brightness

• To exit the OSD, press  $\textcircled{\tiny{\textsf{m}}}$ .

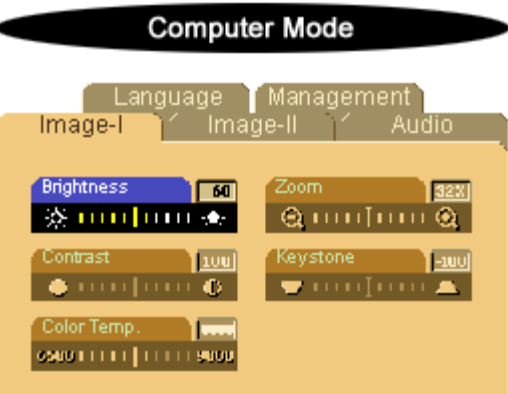

 $\sim$   $\sim$ 

#### Image-I (Computer Mode)

#### **Brightness**

Adjusts the brightness of the image.

- Press  $\left(\overline{-}\right)$  to darken the image.
- Press  $\bigoplus$  to lighten the image.

#### Contrast

Controls the degree of difference between the lightest and darkest parts of the picture. Adjusting the contrast changes the amount of black and white in the image.

- Press  $\bigodot$  to decrease the contrast.
- Press  $\widehat{+}$  to increase the contrast.

#### Color Temp.

Adjusts the color temperature. The range is from 6500K to 9000K, and the default is 7050K. With the higher temperature, the screen looks colder; with the lower temperature, the screen looks warmer.

#### Zoom

- Press  $\left( +\right)$  to digitally magnify an image up to 32 times on the projection screen.
- Press  $\bigodot$  to reduce the zoomed image.

#### Keystone (Keystone Correction)

Adjusts image distortion caused by tilting the projector.  $(\pm 16$  degrees)

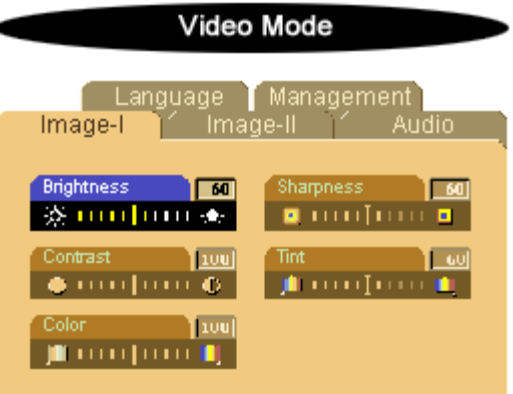

#### Image-I (Video Mode)

#### **Brightness**

Adjusts the brightness of the image.

- Press  $\bigodot$  to darken the image.
- Press  $\left( + \right)$  to lighten the image.

#### Contrast

Controls the degree of difference between the lightest and darkest parts of the picture. Adjusting the contrast changes the amount of black and white in the image.

- Press  $\bigodot$  to decrease the contrast.
- Press  $\bigoplus$  to increase the contrast.

#### Color

Adjusts a video image from black and white to fully saturated color.

- Press  $\bigodot$  to decrease the amount of color in the image.
- Press  $\left( +\right)$  to increase the amount of color in the image.

#### Sharpness

Adjusts the sharpness of the image.

- Press  $\bigodot$  to decrease the sharpness.
- Press  $\bigoplus$  to increase the sharpness.

#### Tint

Adjusts the color balance of red and green.

- Press  $\bigodot$  to increase the amount of green in the image.
- Press  $\left( +\right)$  to increase the amount of red in the image.

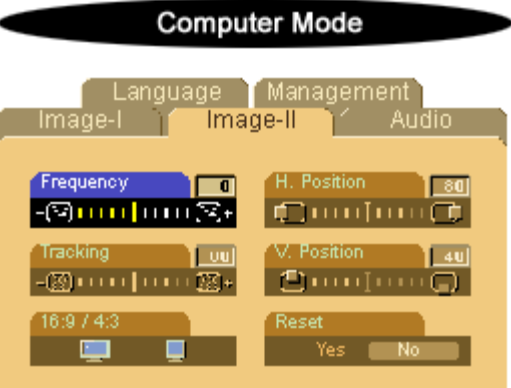

#### Image-II (Computer Mode)

#### Frequency

Changes the display data frequency to match the frequency of your computer graphic card. If you experience a vertical flickering bar, use the frequency function to make an adjustment.

#### **Tracking**

Synchronizes the signal timing of the display with that of the graphic card. If you experience an unstable or flickering image, use the tracking function to correct it.

#### $16:9/4:3$

Select this function to fit your desired aspect ratio type.

#### Horizontal Position

- Press  $\bigodot$  to move the image left.
- Press  $\widetilde{(\cdot)}$  to move the image right.

#### Vertical Position

- Press  $\left(\frac{1}{n}\right)$  to move the image down.
- Press  $(+)$  to move the image up.

#### Reset

Select Yes to reset the display to its factory default settings. Reset items include both Image-I and Image-II settings.

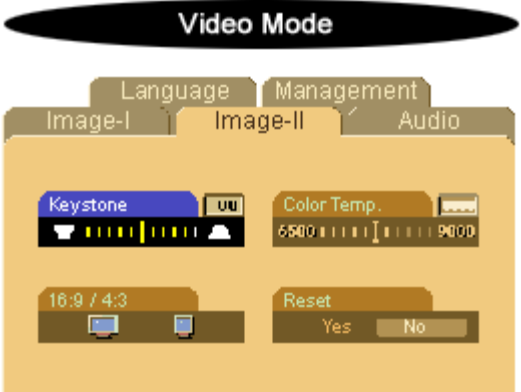

#### Image-II (Video Mode)

#### Keystone Correction

Adjusts image distortion caused by tilting the projector.  $(± 16 \text{ degrees})$ 

#### $16:9/4:3$

Select this function to fit your desired aspect ratio type.

#### Color Temp.

Adjusts the color temperature setting. The range is from 6500K to 9000K, and the default is 7050K. With the higher temperature settings, the screen looks colder; with the lower temperature, the screen looks warmer.

#### Reset

Select Yes to reset the display to its factory default settings. Reset items include both Image-I and Image-II settings.

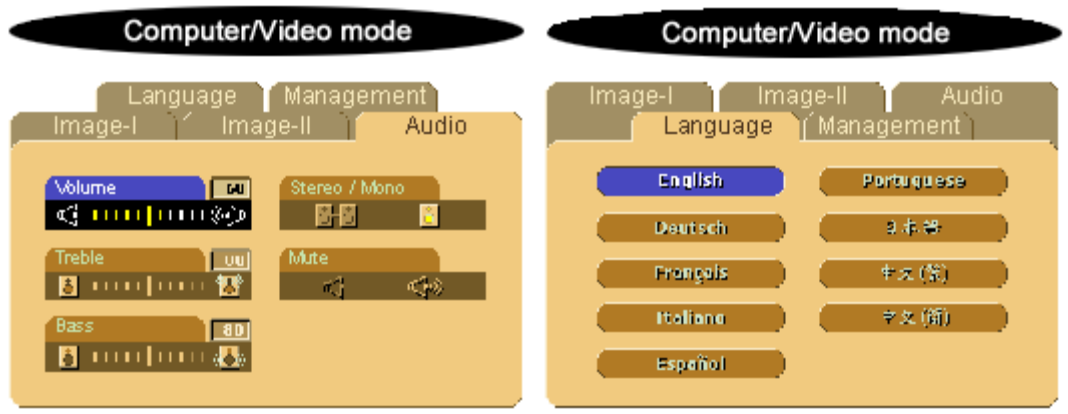

#### Audio

#### Volume

- Press  $\left(\frac{1}{n}\right)$  to decrease the volume.
- Press  $(+)$  to increase the volume.

#### **Treble**

Controls the higher frequencies of your audio source.

- Press  $\bigodot$  to decrease the treble.
- Press  $\left( + \right)$  to increase the treble.

#### Bass

Controls the lower frequencies of your audio source.

- Press  $\bigcap$  to decrease the bass.
- Press  $\left( +\right)$  to increase the bass.

#### Stereo / Mono

- $\bullet$  Mono  $\Box$ : Mono sound effect.
- Stereo **OFO**: Stereo sound effect.

#### Mute

- Select the left icon to mute the volume.
- Select the right icon to unmute the volume.

#### Language

#### Language

Press  $\textcircled{\tiny{\textcircled{\tiny{\#}}}}$  or  $\textcircled{\tiny{\textcircled{\tiny{\#}}}}$  to select the language you prefer.

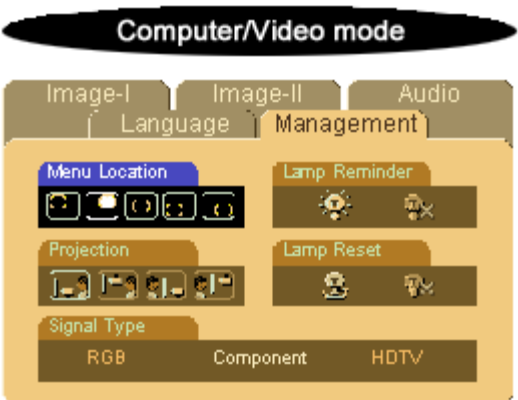

#### Management

#### Menu Location

Selects the location of the OSD on the screen.

#### Projection

Front-Desktop II

The default setting.

Rear-Desktop

The projector reverses the image so you can project from behind a translucent screen.

Front-Ceiling  $\bullet$ 

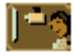

The projector turns the image upside down for ceiling-mounted projection.

**C Rear-Ceiling** 

The projector simultaneously reverses and turns the image upside down. You can project from behind a translucent screen with a ceiling-mounted projection.

#### Signal Type

Select signal type from RGB, HDTV, and component video sources.

#### Lamp Reminder

The Lamp may fail soon! Replacement suggested! message appears on the screen 30 hours before the end of lamp life. Use this function to show or hide the message.

#### Lamp Reset

Use this function only after a new lamp is installed in the projector. Select the left Lamp Reset icon (light bulb and arrow under the icon), and press the Enter button to accept the new lamp.

## <span id="page-21-0"></span>Troubleshooting: Dell™ 3100MP Projector

- $\bullet$  No image appears on the screen
- **Partial, scrolling, or incorrectly displayed image**
- **The screen does not display your presentation**
- **Image is unstable or flickering**
- **Image has vertical flickering bar**
- **Image is out of focus**
- **The screen is outstretched when displaying 16:9 DVD**
- **Image is reversed**
- **Q** Lamp burns out or makes a popping sound

If you experience problems with your projector, see the following troubleshooting tips. If the problem persists, [contact](#page-32-0) [Dell.](#page-32-0)

#### No image appears on the screen

- If you are using a portable computer, press  $\boxed{\hbar}$   $\boxed{\mathbb{S}^{\text{max}}_{\text{max}}}$ .
- Ensure that all the cables are correctly and securely connected as described in "[Connecting](#page-7-1)" [the Projector](#page-7-1)."
- Ensure that the pins of the connectors are not bent or broken.
- Ensure that the lamp is securely installed (see "[Changing the Lamp"](#page-11-0)).
- Ensure that the lens cap is removed and the projector is turned on.

#### Partial, scrolling, or incorrectly displayed image

- Press the R-Sync button on the remote control or the panel control.
- If you are using a desktop computer and the resolution of your computer is set higher than 1024 x 768, follow the steps below to reset the resolution.
- For Microsoft® Windows® 95, Windows 98, Windows 2000, and Windows XP:
	- 1. Open the Control Panel, and then double click Display.
	- 2. Click the Settings tab.
	- 3. Verify that the resolution setting in Desktop Area is less than or equal to 1024 x 768 resolution.

If the projector still does not display the image correctly, change the monitor display: Follow steps 1 and 2. Click Advanced Properties.

- 4. Click the Change button in the Monitor tab.
- 5. Click Show all devices. Then click Standard monitor types in the Manufacturer box; click to select the resolution mode you need in the Models box.
- 6. Verify that the resolution setting of the monitor display is less than or equal to 1024 x 768.
- If you are using a portable computer:
	- 1. Set the resolution of the computer.
	- 2. Press  $\boxed{\hbar}$   $\boxed{\frac{\hbar}{\text{Gm}}$
- If you experience difficulty in changing resolutions or your monitor freezes, restart all the equipment and the projector.

#### The screen does not display your presentation

If you are using a portable computer, press  $\boxed{\frac{F_m}{g_{\text{maxon}}}}$ 

#### Image is unstable or flickering

- Adjust the tracking in the OSD Image-II tab.
- Change the monitor color setting on your computer.

#### Image has vertical flickering bar

- Adjust the frequency in the OSD Image-II tab.
- Check and reconfigure the display mode of your graphic card to make it compatible with the projector.

#### Image is out of focus

- Adjust the focus ring on the projector lens.
- Ensure that the projection screen is within the required distance from the projector (3.3ft [1m] to 39.4ft [12m]).

#### The screen is outstretched when displaying 16:9 DVD

The projector automatically detects 16:9 DVD and adjusts the aspect ratio by digitization to full screen with a 4:3 default setting.

If the projector is still outstretched, adjust the aspect ratio as follows:

- If you are playing a 16:9 DVD, select 4:3 aspect ratio type on your DVD player.
- If you cannot select 4:3 aspect ratio type on your DVD player, select 4:3 OSD function.

#### Image is reversed

• Select Management from the OSD.

#### Lamp burns out or makes a popping sound

When the lamp reaches its end of life, it will burn out and may make a loud popping sound. If this occurs, the projector will not turn back on until the lamp is replaced. To replace the lamp, see "[Changing the Lamp"](#page-11-0).

### <span id="page-23-0"></span>**[Back to Contents Page](#page-0-0)**

# Specifications: Dell™ 3100MP Projector

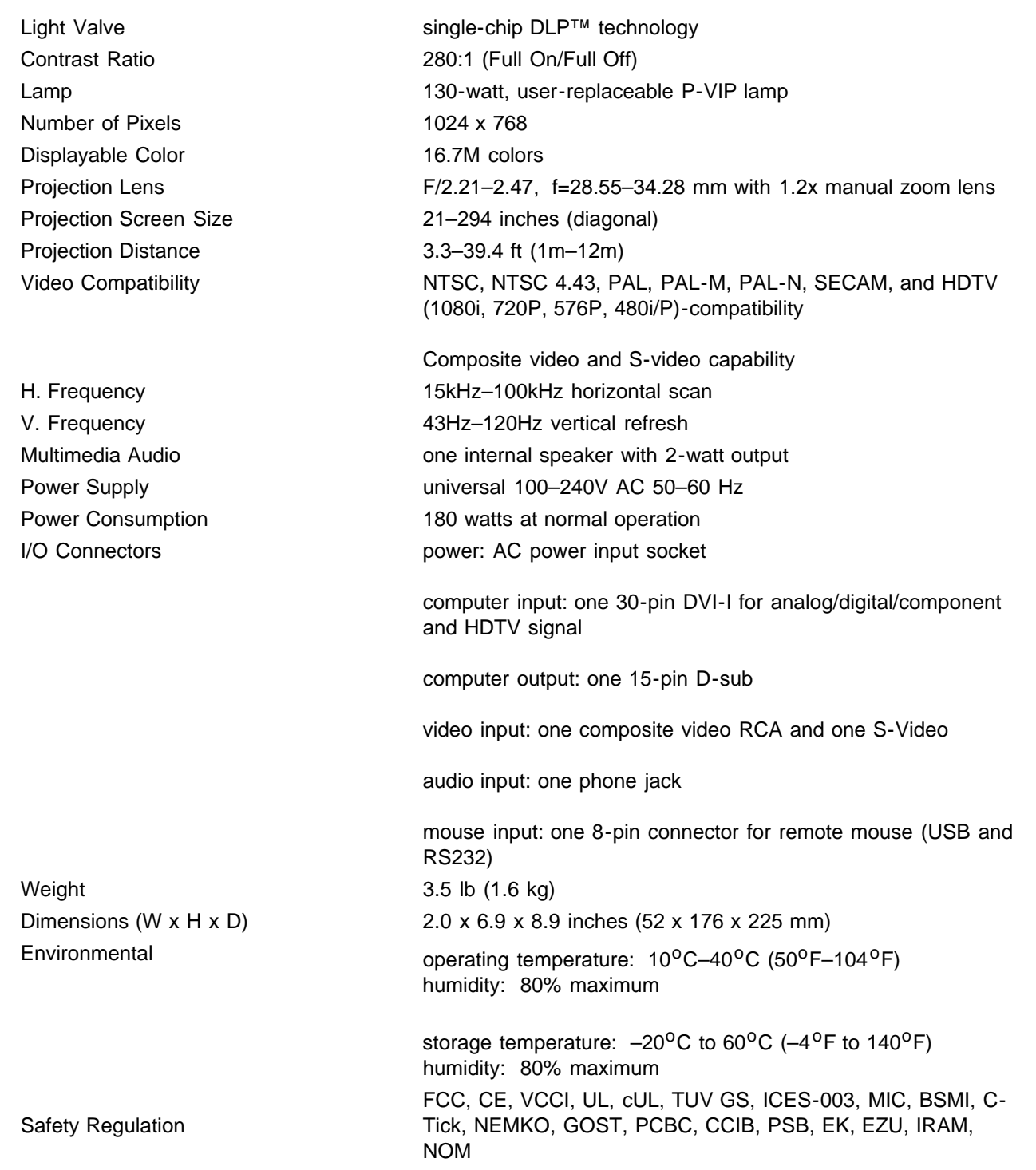

### Compatibility Modes

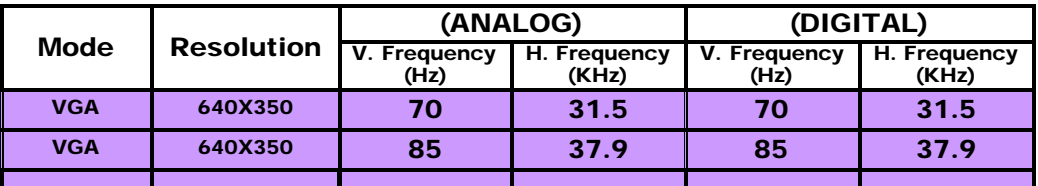

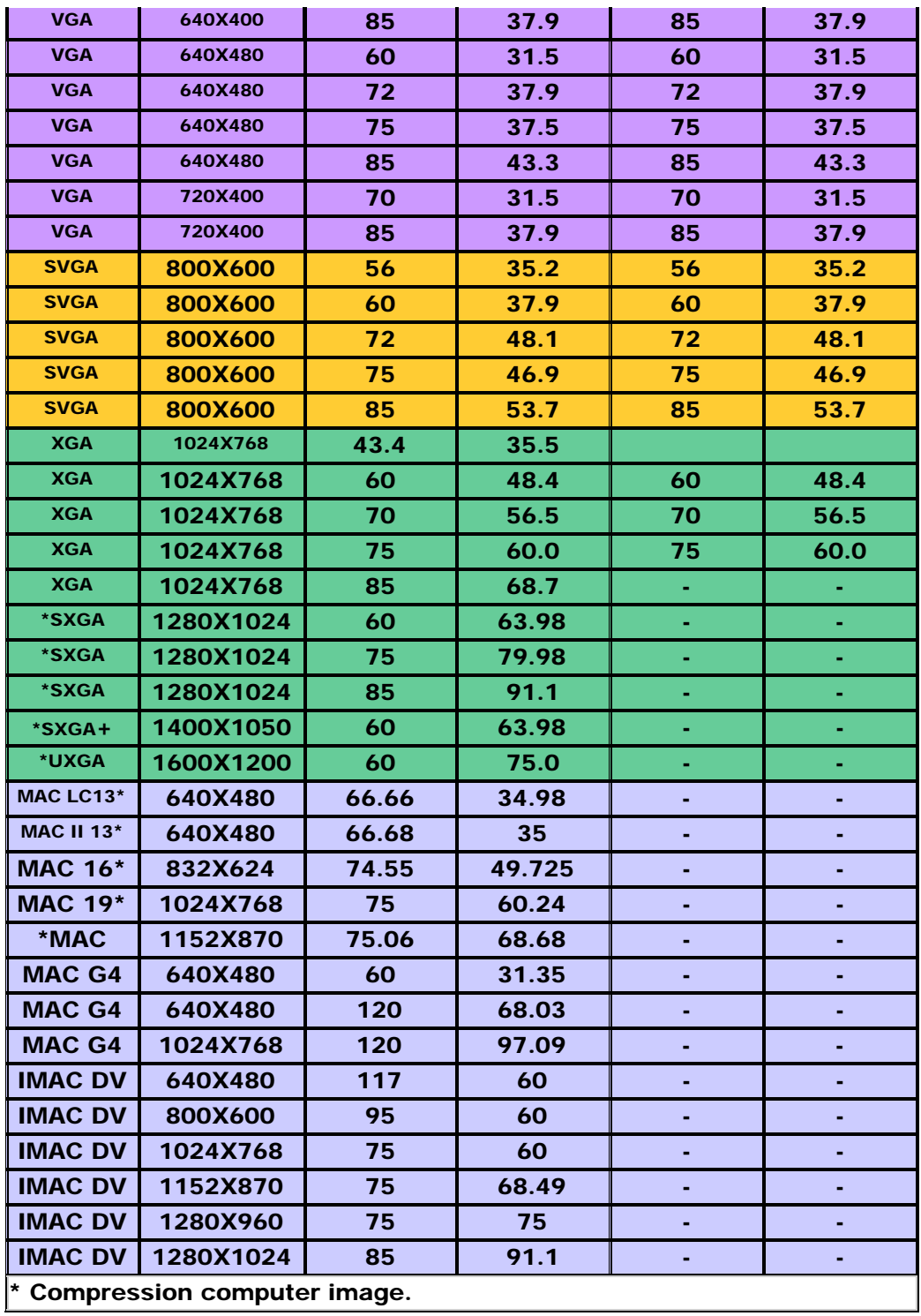

## <span id="page-25-0"></span>Regulatory Notices: Dell™ 3100MP Projector

- Federal Communications Commission (FCC) Notice (U.S. Only)
- **FCC Declaration of Conformity**
- **CE Declaration of Conformity for a Class B Digital Device**
- **Canadian Regulatory Information (Canada Only)**
- **EN 55022 Compliance (Czech Republic Only)**
- VCCI Class 2 Notice (Japan Only)
- **MIC Notice (South Korea Only)**
- **Polish Center for Testing and Certification Notice**
- $\bullet$  NOM Information (Mexico Only)
- **BSMI Notice (Taiwan Only)**
- **Regulatory Listing**

### Federal Communications Commission (FCC) Notice (U.S. Only)

**O** NOTICE: This equipment has been tested and found to comply with the limits for a Class B digital device, pursuant to Part 15 of the FCC Rules. These limits are designed to provide reasonable protection against harmful interference in a residential installation. This equipment generates, uses, and can radiate radio frequency energy and, if not installed and used in accordance with the instructions, may cause harmful interference to radio communications. However, there is no guarantee that interference will not occur in a particular installation. If this equipment does cause harmful interference to radio or television reception, which can be determined by turning the equipment off and on, the user is encouraged to try to correct the interference by one or more of the following measures:

- Reorient or relocate receiving antenna.
- Increase the separation between the equipment and receiver.
- Connect the equipment into an outlet on a circuit different from that to which the receiver is connected.
- Consult the dealer or an experienced radio/TV technician for help.

This device complies with Part 15 of the FCC rules. Operation is subject to the following two conditions:

- This device may not cause harmful interference.
- This device must accept any interference received including interference that may cause undesired operation.

Instructions to Users: This equipment complies with the requirements of FCC (Federal Communication Commission) equipment provided that following conditions are met.

- 1. Power cable: Shielded power cable must be used.
- 2. Video inputs: The input signal amplitude must not exceed the specified level.

 $\bullet$  NOTICE: Changes or modifications not expressly approved by the party responsible for compliance could void the user's authority to operate the equipment.

### FCC Declaration of Conformity

According to 47 CFR, Part 15 of the FCC Rules

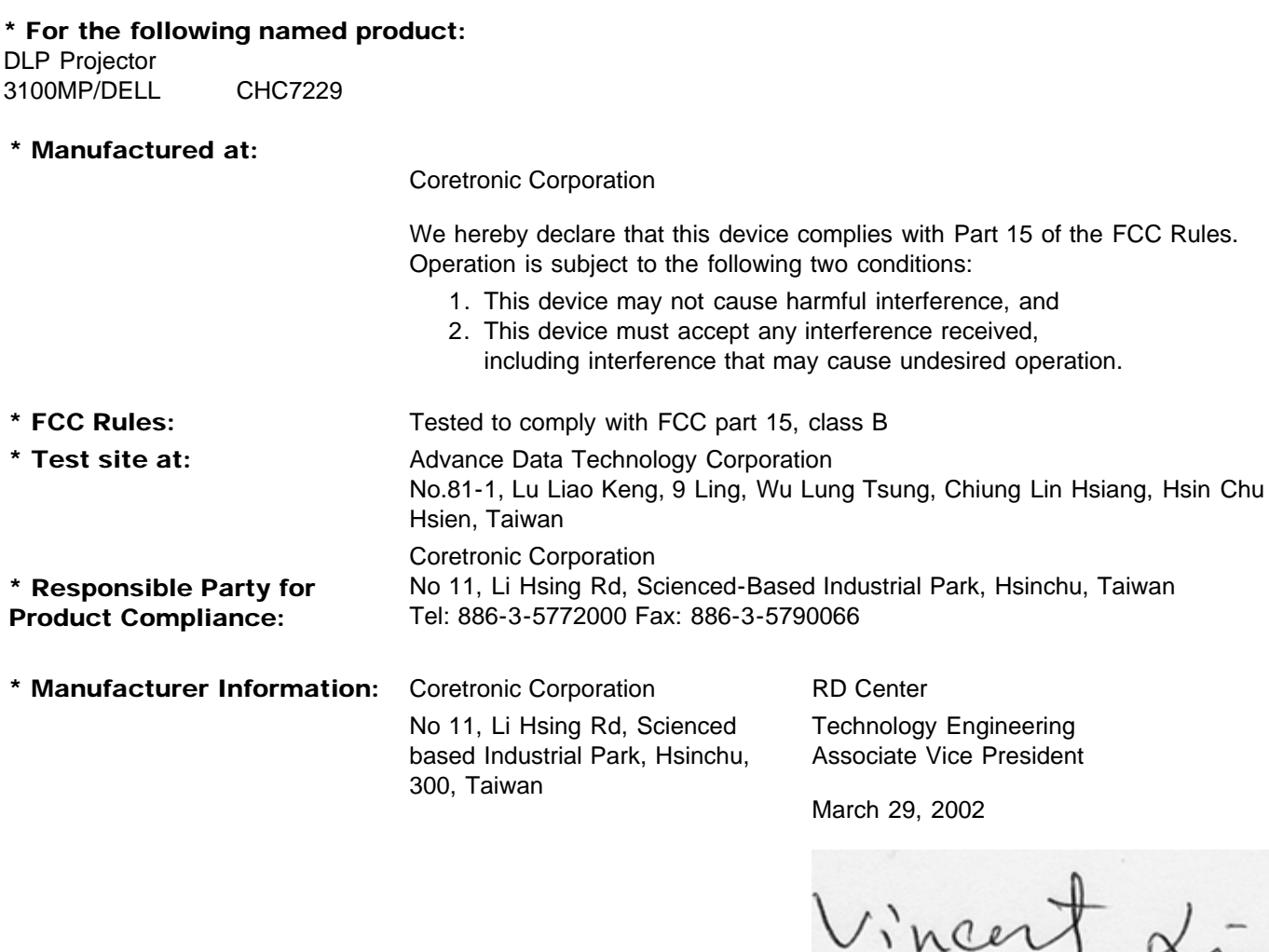

Hsinchu, March 29, 2002 Mr. Vincent Lin

### CE Declaration of Conformity for a Class B Digital Device

Directives to which conformity is declared: EMC Directives 89/336/EEC and Amending Directive 92/31/EEC And Low Voltage Directive 73/23/EEC Standards to which conformity is declared EN55022: 1998; EN55024: 1998; EN60950 +A1+A2+A3+A4: 1992; EN61000-3-2: 1995; EN61000-3-3: 1995 Manufacturer's Name: Coretronic Corporation Manufacturer's Address: No 11, Li Hsing Rd, Scienced-Based Industrial Park, Hsinchu, Taiwan

Importer's Address: Dell Computer de Mexico, Paseo de la Reforma 2620, 11th Floor Col. Lomas Altas Dell Product Mexico DF CP 11950

Type of Equipment: DLP Projector Model Number(s): 3100MP Reference Report Number: Previously Declared Models:

I, the undersigned, hereby declare that the equipment specified above conforms to the above Directive(s) and standards.

Hsinchu, Taiwan

Vincent Li

March 29, 2002 Mr. Vincent Lin Head of RD Center

### Canadian Regulatory Information (Canada Only)

This digital apparatus does not exceed the Class B limits for radio noise emissions from digital apparatus set out in the Radio Interference Regulations of the Canadian Department of Communications.

Note that Canadian Department of Communications (DOC) regulations provide, that changes or modifications not expressly approved by Dell Computer Corporation could void your authority to operate this equipment.

This Class B digital apparatus meets all requirements of the Canadian Interference-Causing Equipment Regulations.

Cet appareil numerique de la classe B respecte toutes les exigences du Reglement sur le materiel brouilleur du Canada.

### EN 55022 Compliance (Czech Republic Only)

This device belongs to Class B devices as described in EN 55022, unless it is specifically stated that it is a Class A device on the specification label. The following applies to devices in Class A of EN 55022 (radius of protection up to 30 meters). The user of the device is obliged to take all steps necessary to remove sources of interference to telecommunication or other devices.

Pokud není na typovém štitku počítače uvedeno, že spadá do třídy A podle EN 55022, spadá automaticky do třidy B podle EN 55022. Pro zařízení zařazená do třídy A (ochranné pásmo 30m) podle EN 55022 platí následující. Dojde-li k rušení telekomunikačních nebo jinych zařízení, je uživatel povinen provést taková opatření, aby rušení odstranil.

### VCCI Class 2 Notice (Japan Only)

This equipment complies with the limits for a Class 2 digital device (devices used in or adjacent to a residential environment) and conforms to the standards for information technology equipment that are set by the Voluntary Control Council for Interference for preventing radio frequency interference in residential areas.

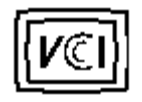

Class B ITE

この装置は、情報処理装置等電波障害自主規制協議会(VCCI)の 基準に基づくクラス B 情報技術装置です。この装置は家庭環境で 使用することを目的としていますが、ラジオやテレビジョン受信機 に近接して使用されると、受信障害を引き起こすことがあります。 取扱説明書に従って正しい取り扱いをしてください。

### MIC Notice (South Korea Only)

B Class Device

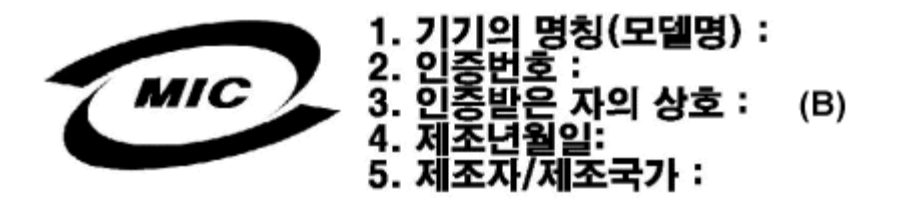

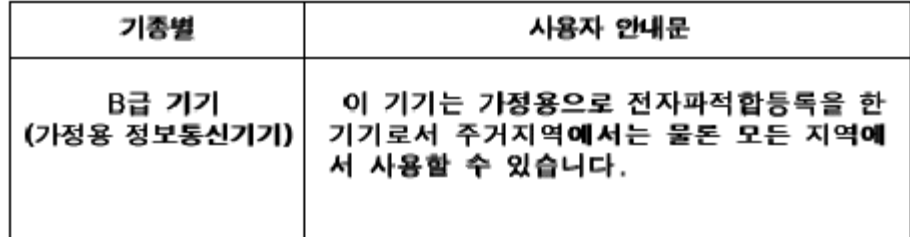

Please note that this device has been approved for nonbusiness purposes and may be used in any environment, including residential areas.

### Polish Center for Testing and Certification Notice

The equipment should draw power from a socket with an attached protection circuit (a three-prong socket). All equipment that works together (computer, monitor, printer, and so on) should have the same power supply source.

The phasing conductor of the room's electrical installation should have a reserve short-circuit protection device in the form of a fuse with a nominal value no larger than 16 amperes (A).

To completely switch off the equipment, the power supply cable must be removed from the power supply socket, which should be located near the equipment and easily accessible.

A protection mark "B" confirms that the equipment is in compliance with the protection usage requirements of standards PN-93/T-42107 and PN-89/E-06251.

# Wymagania Polskiego Centrum Badań i Certyfikacji

Urządzenie powinno być zasilane z gniazda z przyłączonym obwodem ochronnym. (gniazdo z kołkiem). Współpracujące ze sobą urządzenia (komputer, monitor, drukarka) powinny być zasilane z tego samego źródła.

Instalacja elektryczna pomieszczenia powinna zawierać w przewodzie fazowymi rezerwową ochronę przed zwarciami, w postaci bezpiecznika o wartości znamionowej nie większej niż 16A (amperów).

W celu całkowitego wyłączenia urządzenia z sieci zasilania, należy wyjąć wtyczkę kal bla zasilającego z gniazdka, które powinno znajdować się w pobliżu urządzenia i być. łatwo dostępne.

Znak bezpieczeństwa "B" potwierdza zgodność urządzenia z wymaganiami. bezpieczeństwa użytkowania zawartymi w PN-93/T-42107 i PN-EN 55022:1996.

Jeźeli na tabliczce znamionowej umieszczono informację, że urządzenie jest klasy A, to oznacza to, że urządzenie w środowisku mieszkalnym może powodować zaklócenia radioelektryczne. W takich przypadkach moźna żądać od jego. uźytkownika zastosowania odpowiednich środków zaradczych.

# Pozostałe instrukcje bezpieczeństwa

- Nie należy używać wtyczek adapterowych lub usuwać kołka obwodu ochronnego z wtyczki. Jeżeli konieczne jest użycie przedłużacza to należy użyć przedłużaczal 3-żyłowego z prawidłowo połączonym przewodem ochronnym.
- System komputerowy należy zabezpieczyć przed nagłymi, chwilowymi, wzrostami lub spadkami napięcia, używając eliminatora przepięć, urządzenia. dopasowującego lub bezzakłóceniowego źródła zasilania.
- Należy upewnić się, aby nic nie leżało na kablach systemu komputerowego, ٠ oraz aby kable nie były umieszczone w miejscu, gdzie można byłoby na nie nadeptywać lub potykać się o nie.
- Nie należy rozlewać napojów ani innych płynów na system komputerowy.
- Nie należy wpychać żadnych przedmiotów do otworów systemu komputerowego, gdyż może to spowodować pożar lub porażenie prądem, poprzez zwarcie. elementów wewnętrznych.
- System komputerowy powinien znajdować się z dala od grzejników i źródeł ciepła. Ponadto, nie należy blokować otworów wentylacyjnych. Należy unikać kładzenia luźnych papierów pod komputer oraz umieszczania komputera w ciasnym miejscu bez możliwości cyrkulacji powietrza wokół niego.

### NOM Information (Mexico Only)

The following information is provided on the device(s) described in this document in compliance with the requirements of the official Mexican standards (NOM)

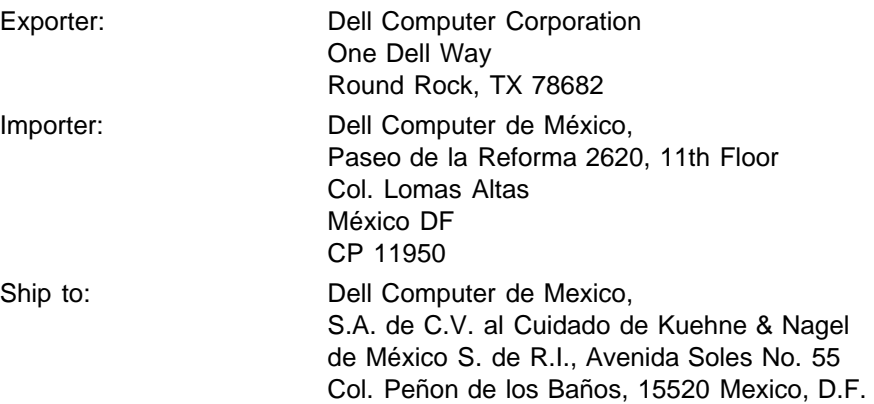

Supply voltage: > 100-240 VAC Frequency: 50–60 Hz Current consumption: 1.2 A

### BSMI Notice (Taiwan Only)

## 警告使用者:

這是甲類的資訊產品,在居住的環境中使用時, 可能會造成射頻干擾,在這種情況下,使用者會 被要求採取某些適當的對策。

### Regulatory Listing

#### Safety Certifications:

- UL 1950
- $\bullet$  cUL
- NOM
- $\cdot$  CE Mark--EN60950: 1992 + A1 + A2 + A3
- NEMKO
- SEMKO
- DEMKO
- FIMKO
- EZU
- IEC 950
- TUV GS
- PCBC
- GOST
- CCIB
- EK
- PSB
- IRAM

#### EMC Certifications:

- FCC Part 15 Class B
- CE Mark--EN55022:1998 Class B, EN61003-3:1995, EN55024:1998
- ICES-003
- EZU
- NEMKO
- SEMKO
- DEMKO
- FIMKO
- PCBC
- C-Tick
- VCCI Class B ITE
- MIC
- BSMI

# <span id="page-32-0"></span>Contacting Dell: Dell™ 3100MP Projector

- 
- 
- [Overview](#page-32-1) **Contact Numbers Contact Numbers** 
	- [International Dialing Codes](#page-33-0) <sup>O</sup> [Asia and Other Regions Contact](#page-45-0) **[Numbers](#page-45-0)**
- [Americas Contact Numbers](#page-34-0)

## <span id="page-32-1"></span>**Overview**

When you need to contact Dell, use the telephone numbers, codes, and electronic addresses provided in the following sections. "[International Dialing Codes"](#page-33-0) provides the various codes required to make long-distance and international calls. "[Americas Contact Numbers,](#page-34-0)" ["Europe Contact Numbers](#page-38-0)," and "[Asia and Other](#page-45-0) [Regions Contact Numbers](#page-45-0)" provide local telephone numbers, area codes, toll-free numbers, and e-mail addresses, if applicable, for each department or service available in various countries around the world.

If you are making a direct-dialed call to a location outside of your local telephone service area, determine which codes to use (if any) in "[International Dialing Codes,](#page-33-0)" in addition to the local numbers provided in the other sections.

For example, to place an international call from Paris, France, to Bracknell, England, dial the international access code for France followed by the country code for the U.K., the city code for Bracknell, and then the local number as shown in the following illustration:

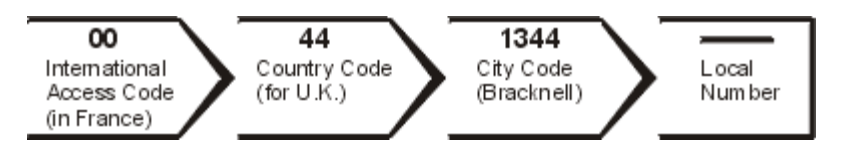

To place a long-distance call within your own country, use area codes instead of international access codes, country codes, and city codes. For example, to call Paris, France, from Montpellier, France, dial the area code plus the local number as shown in the following illustration:

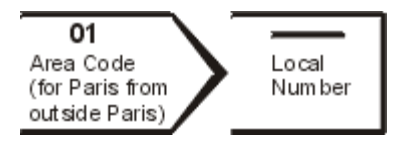

The codes required depend on where you are calling from as well as the destination of your call; in addition, each country has a different dialing protocol. If you need assistance in determining which codes to use, contact a local or an international operator.

NOTES: *Toll-free numbers are for use only within the country for which they are listed. Area codes are most often used to call long distance within your own country (not internationally)*—*in other words, when your call originates in the same country you are calling.*

*Have your Express Service Code ready when you call. The code helps Dell's automated-support telephone system direct your call more efficiently.*

# <span id="page-33-0"></span>International Dialing Codes

Click a listed country to obtain the appropriate contact numbers.

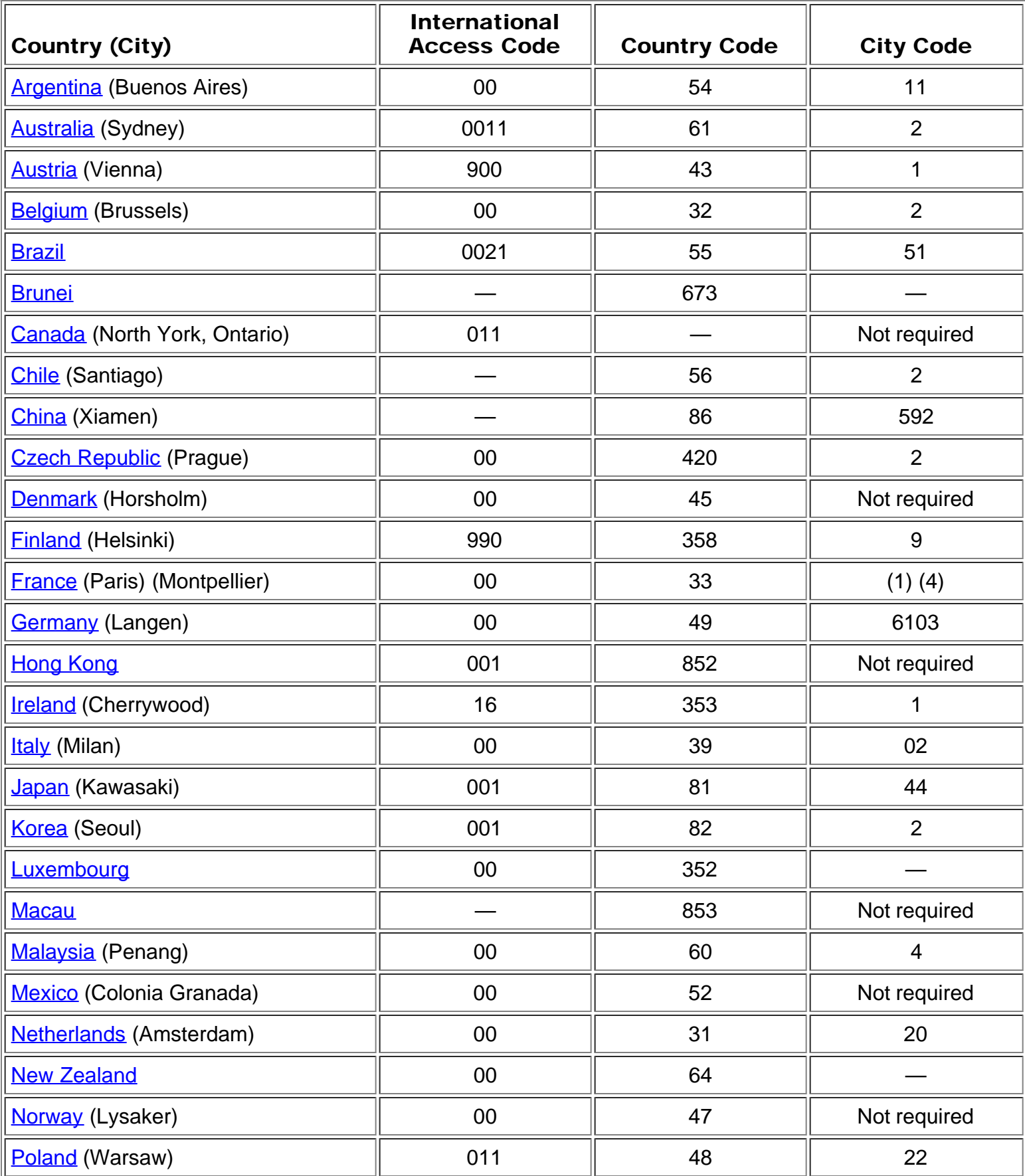

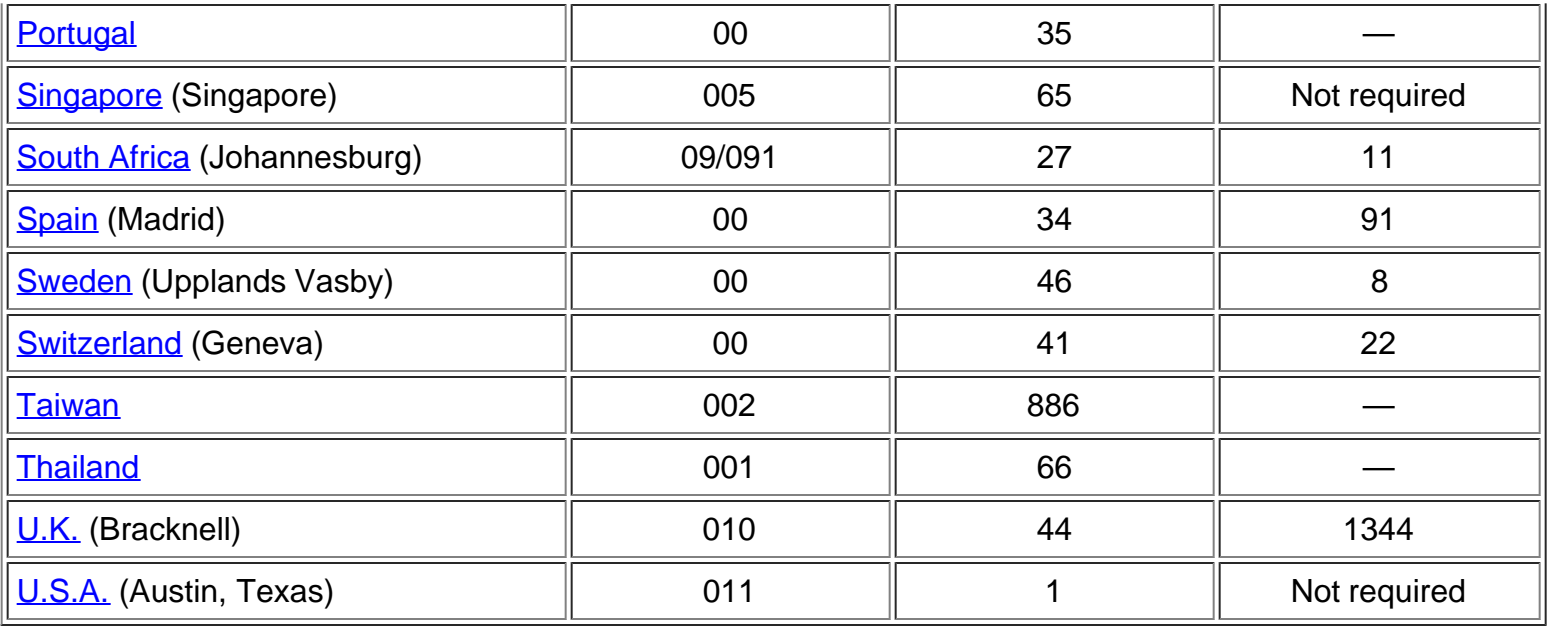

## <span id="page-34-0"></span>Americas Contact Numbers

<span id="page-34-1"></span>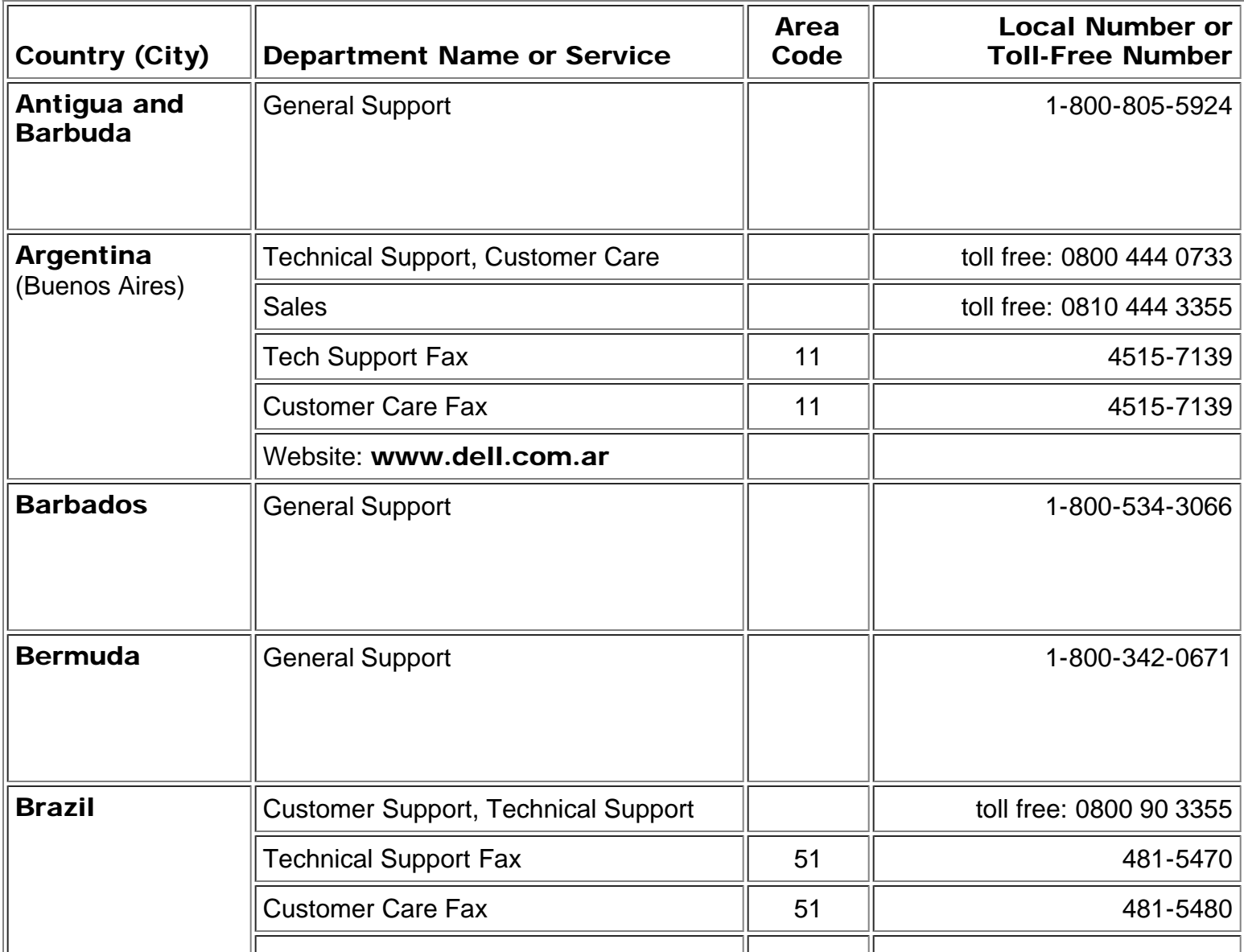

<span id="page-35-1"></span><span id="page-35-0"></span>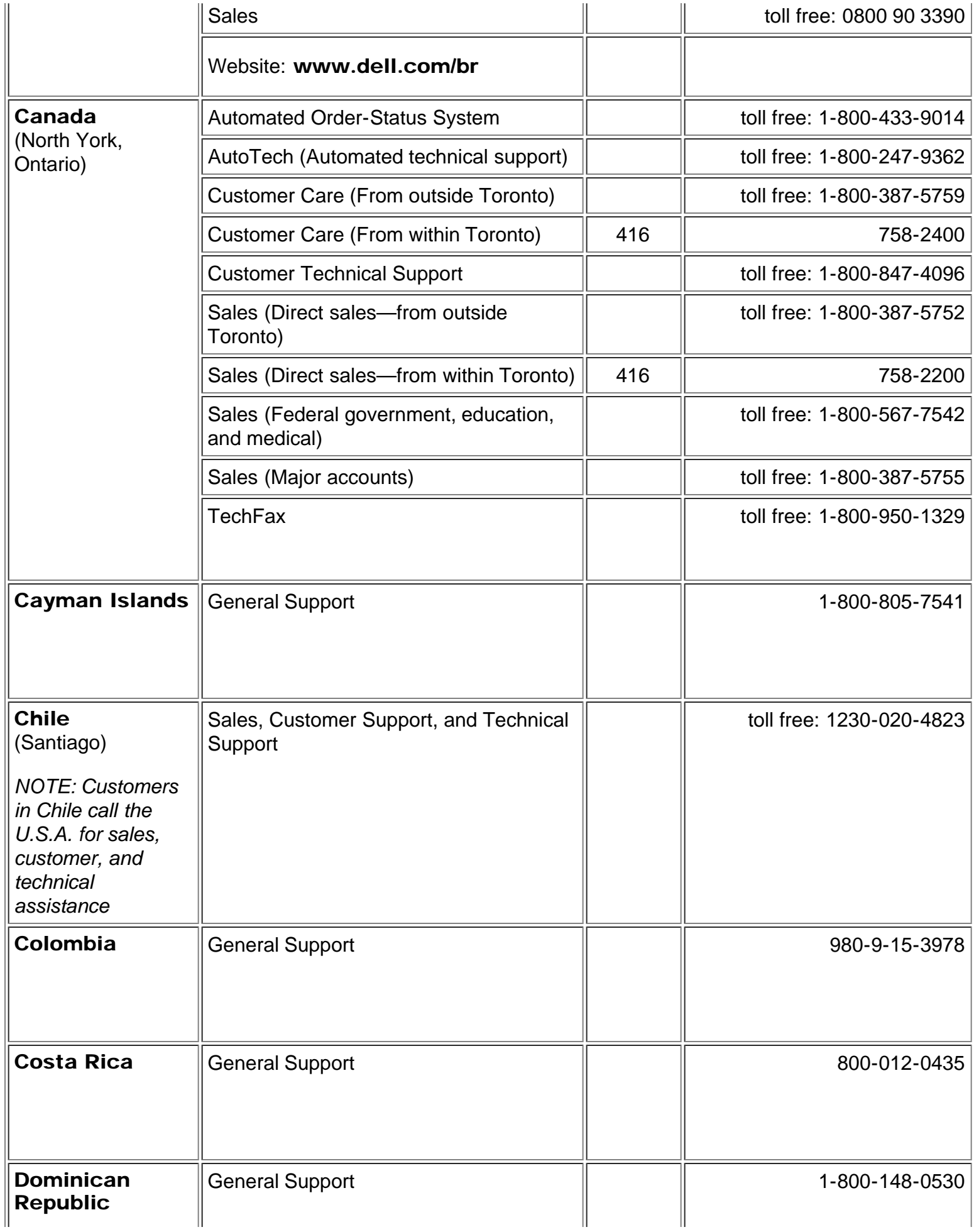

<span id="page-36-0"></span>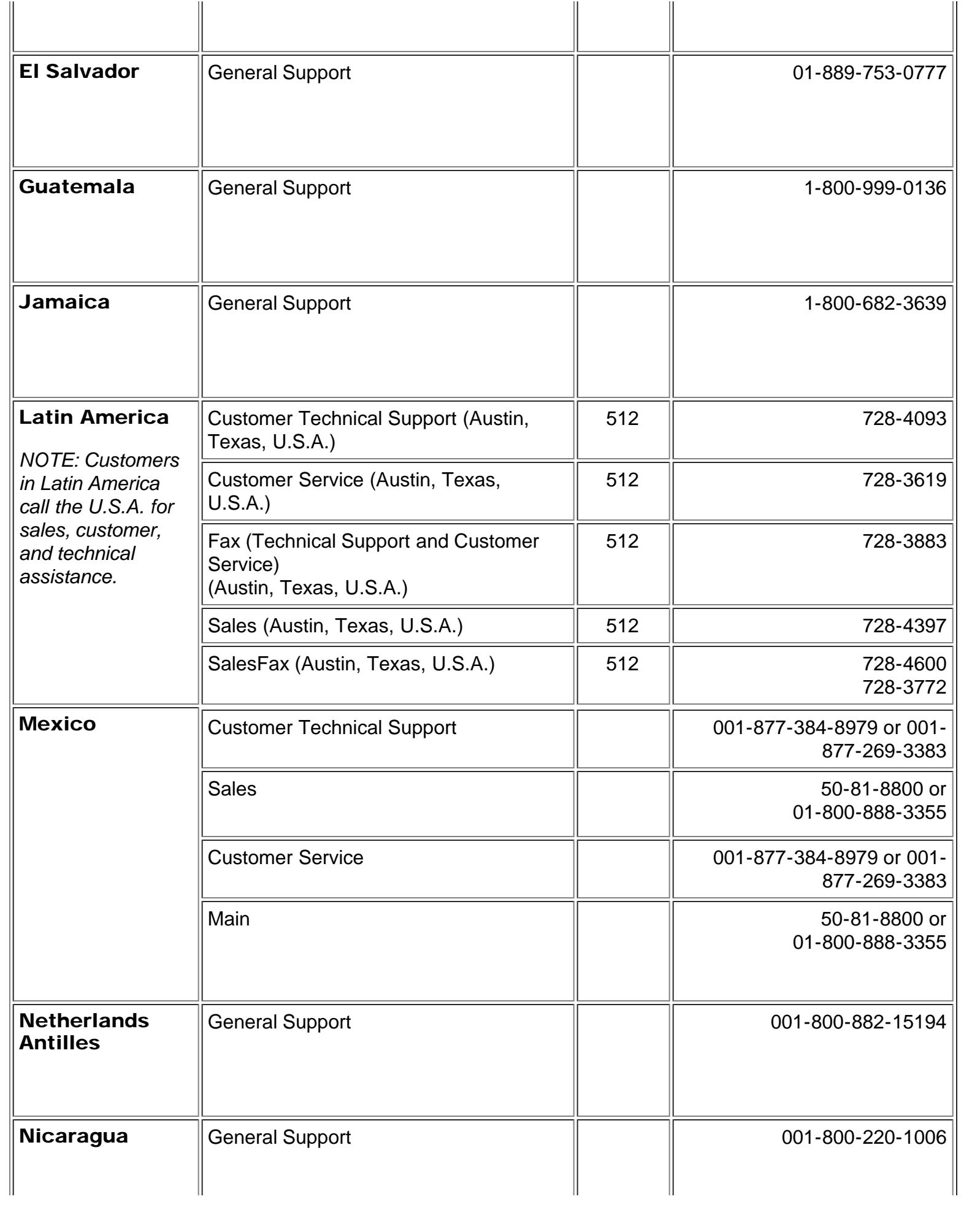

<span id="page-37-0"></span>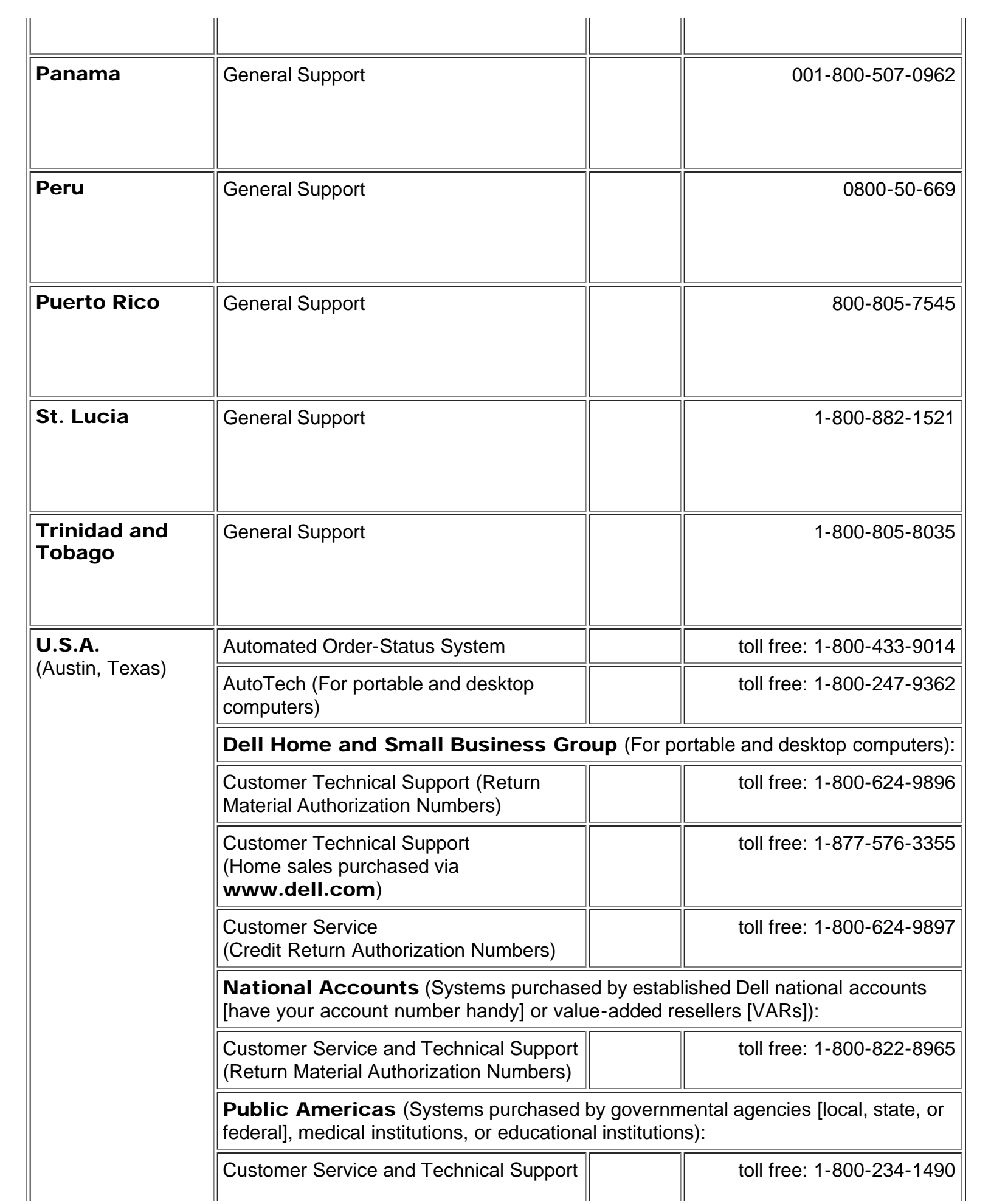

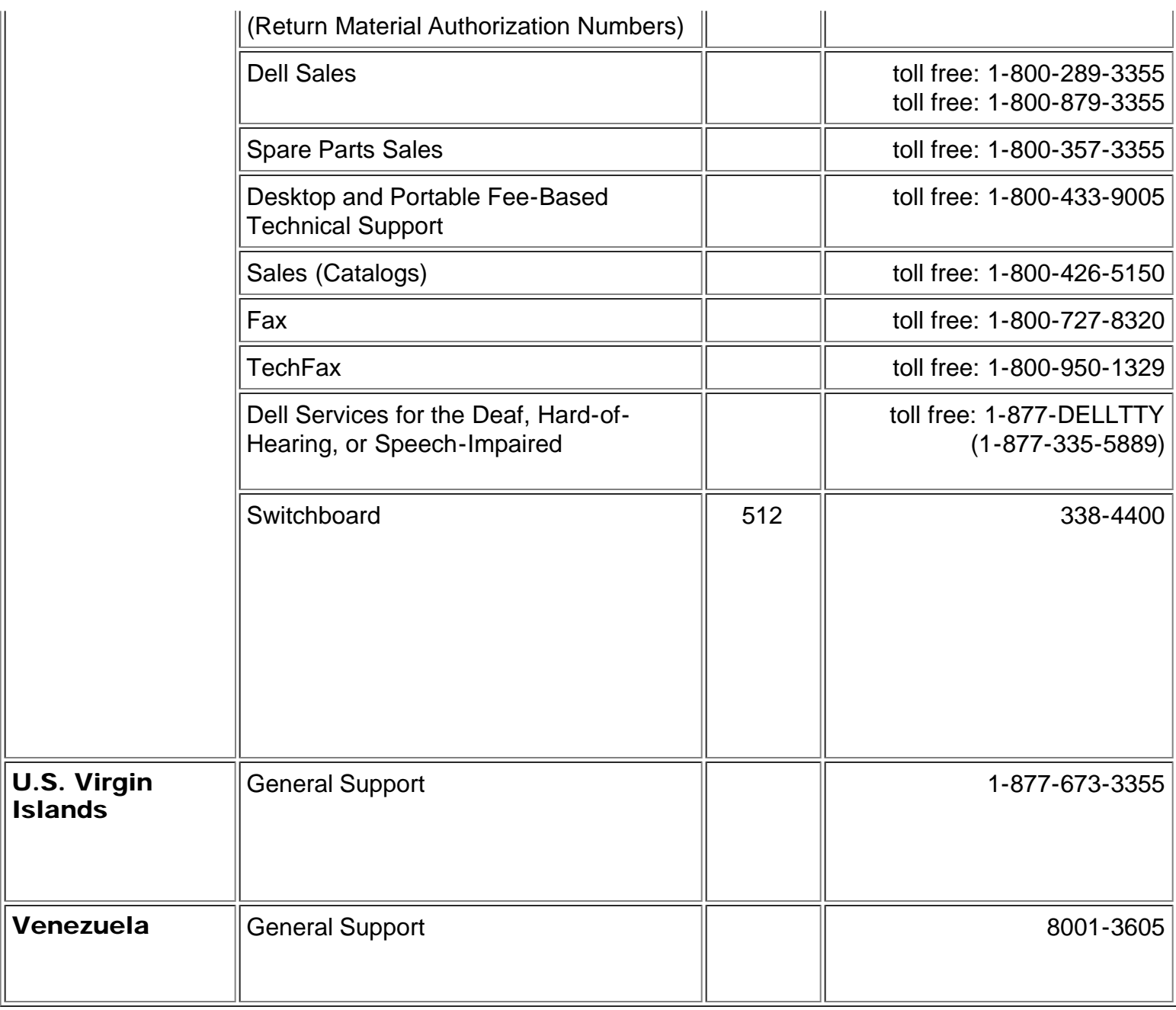

# <span id="page-38-0"></span>Europe Contact Numbers

<span id="page-38-1"></span>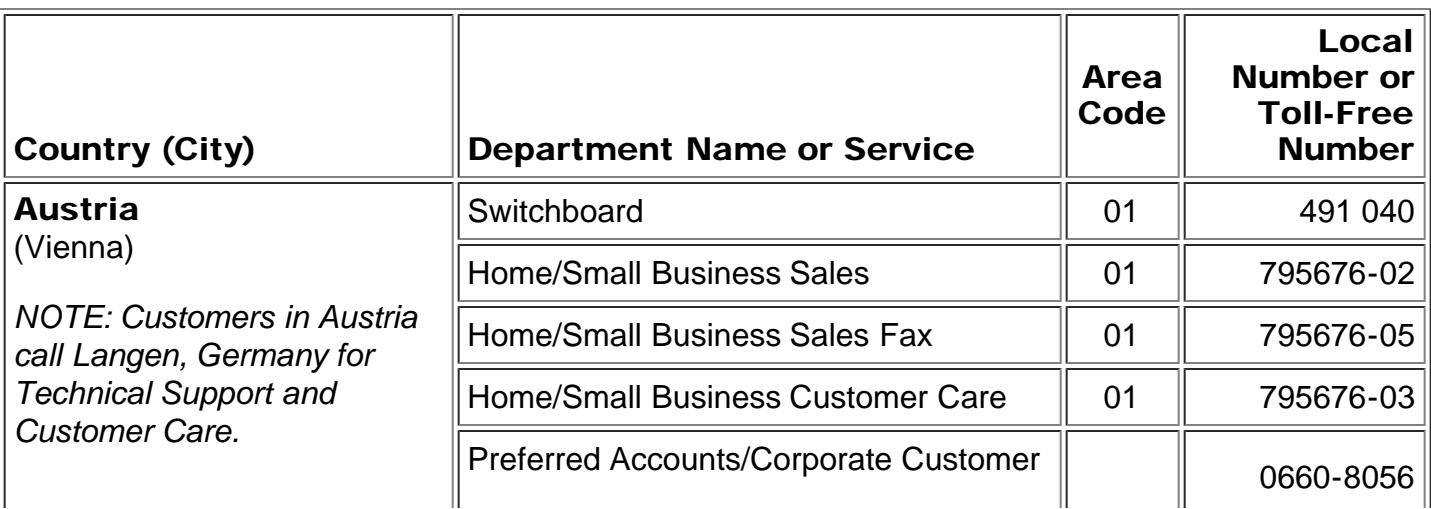

<span id="page-39-2"></span><span id="page-39-1"></span><span id="page-39-0"></span>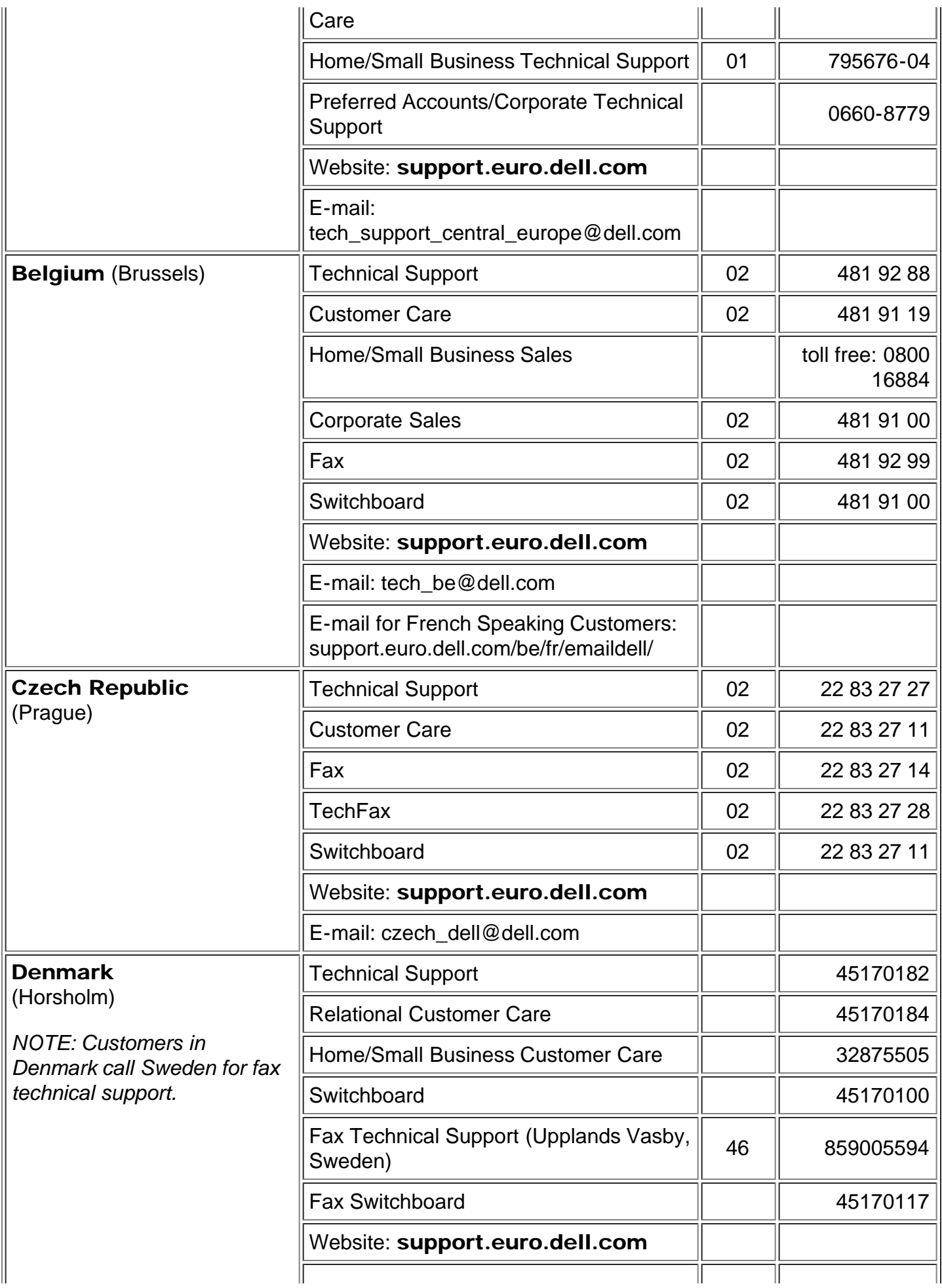

<span id="page-40-2"></span><span id="page-40-1"></span><span id="page-40-0"></span>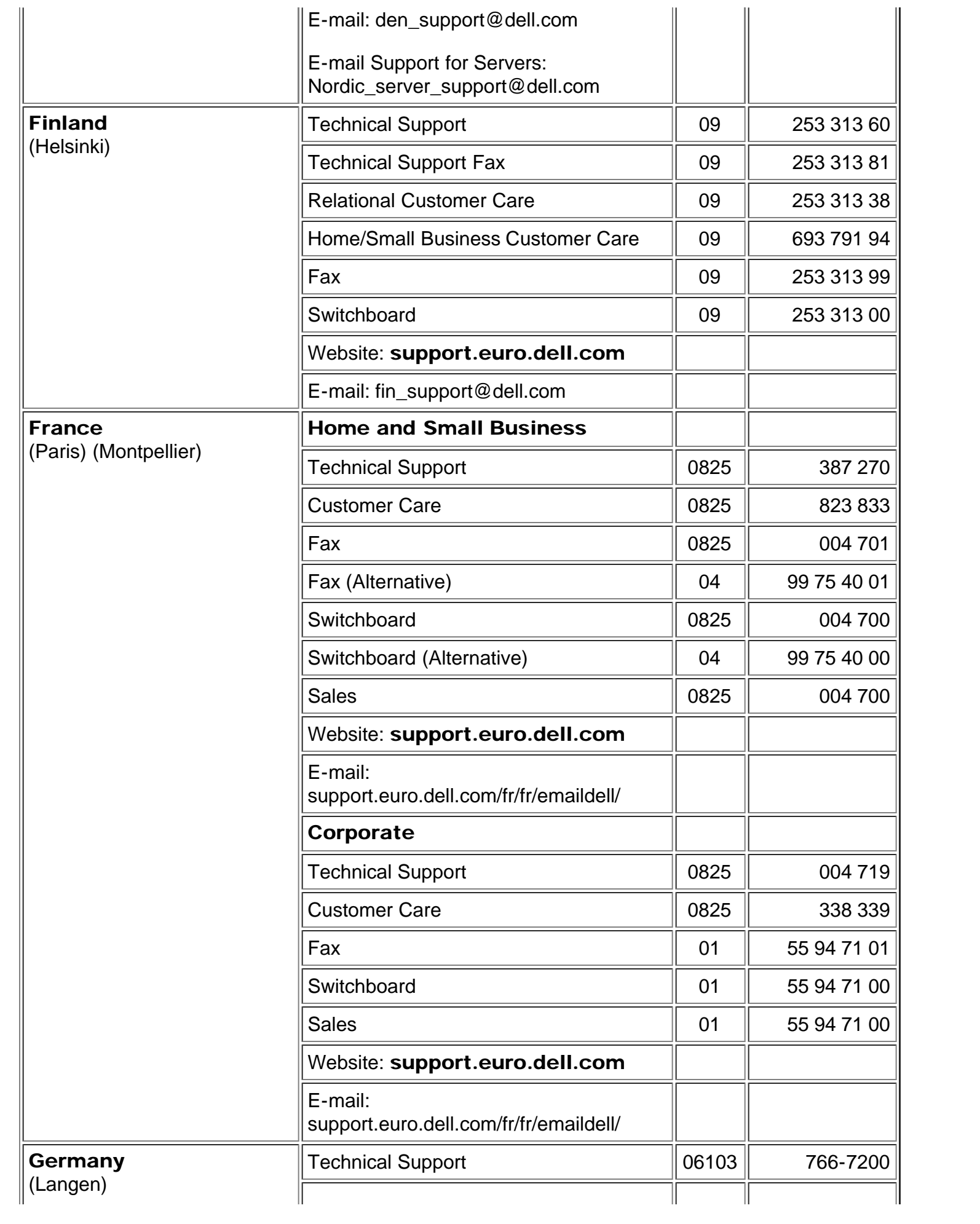

<span id="page-41-1"></span><span id="page-41-0"></span>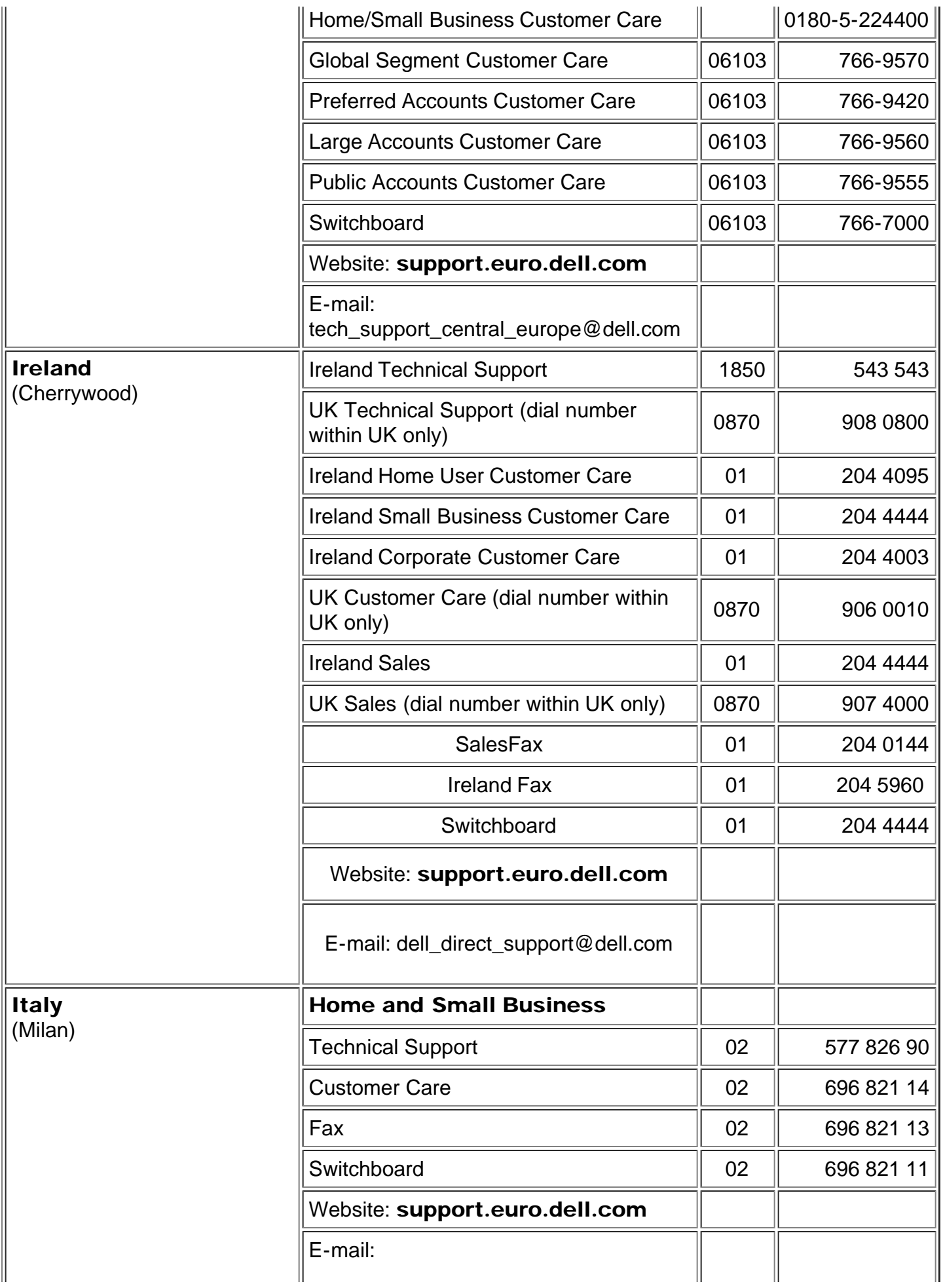

<span id="page-42-2"></span><span id="page-42-1"></span><span id="page-42-0"></span>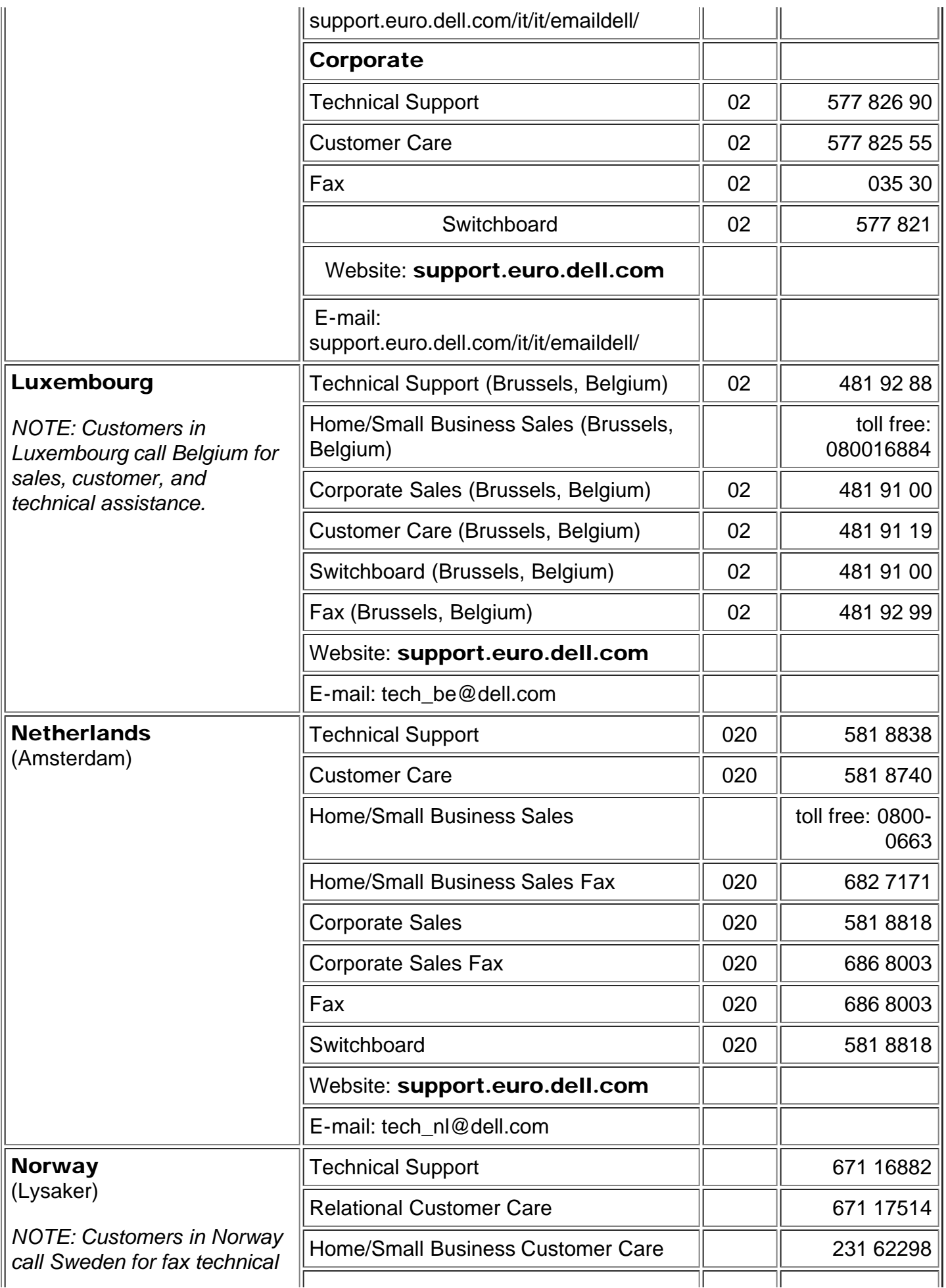

<span id="page-43-2"></span><span id="page-43-1"></span><span id="page-43-0"></span>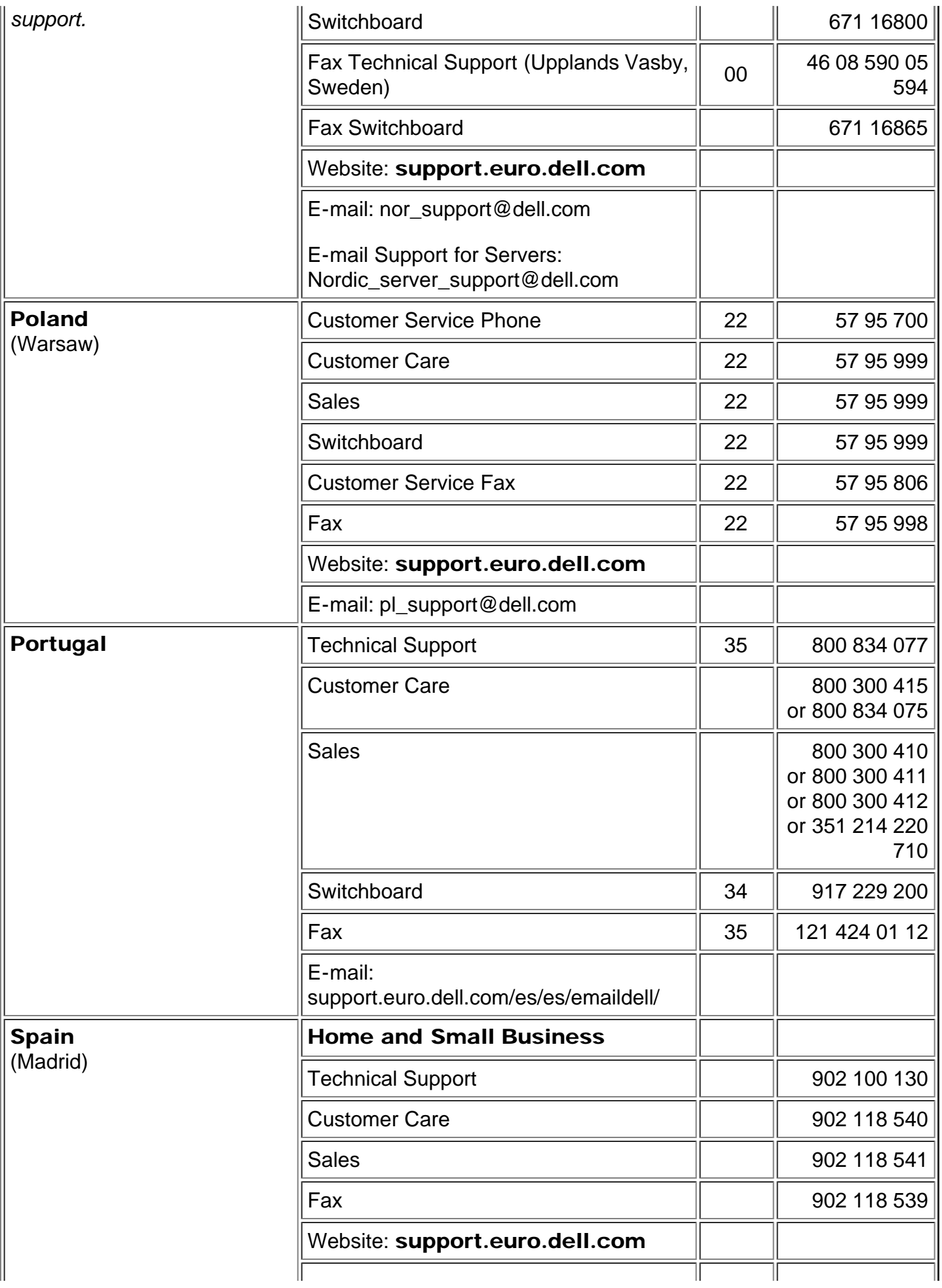

<span id="page-44-1"></span><span id="page-44-0"></span>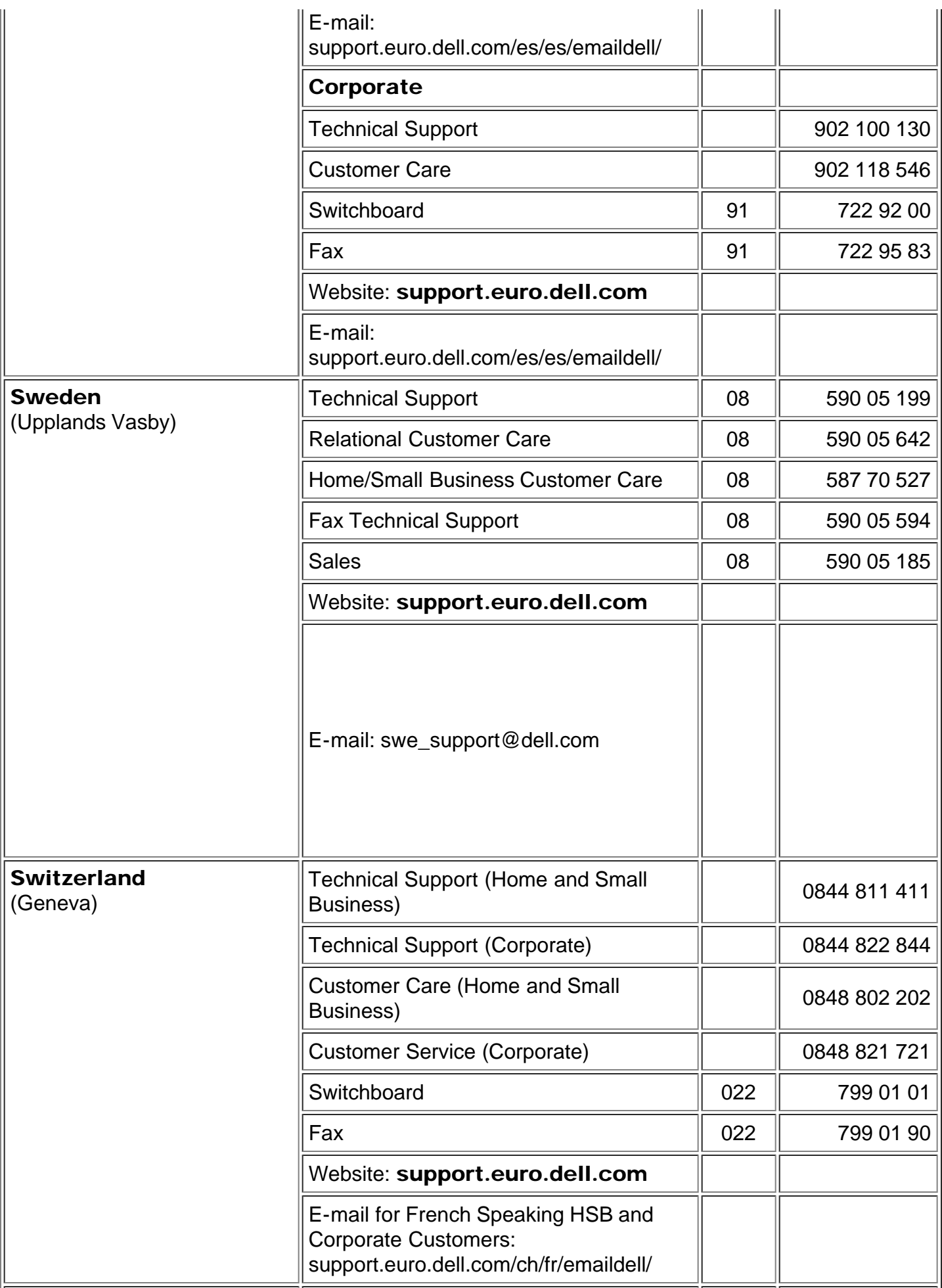

<span id="page-45-4"></span>![](_page_45_Picture_218.jpeg)

# <span id="page-45-0"></span>Asia and Other Regions Contact Numbers

<span id="page-45-3"></span><span id="page-45-2"></span><span id="page-45-1"></span>![](_page_45_Picture_219.jpeg)

<span id="page-46-1"></span><span id="page-46-0"></span>![](_page_46_Picture_201.jpeg)

<span id="page-47-5"></span><span id="page-47-4"></span><span id="page-47-3"></span><span id="page-47-2"></span><span id="page-47-1"></span><span id="page-47-0"></span>![](_page_47_Picture_222.jpeg)

<span id="page-48-1"></span><span id="page-48-0"></span>![](_page_48_Picture_151.jpeg)